ユーザガイド

**Vibe 3.4®**

**2013** 年 **7** 月 **1** 日

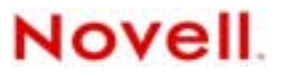

#### 保証と著作権

米国 Novell, Inc. およびノベル株式会社は、本書の内容または本書を使用した結果について、いかなる保証、表明または約束 も行っていません。また、本書の商品性、および特定の目的への適合性について、いかなる明示的または黙示的な保証も否 認し、排除します。また、本書の内容は予告なく変更されることがあります。

米国 Novell, Inc. およびノベル株式会社は、すべてのノベル製ソフトウェアについて、いかなる保証、表明または約束も行っ ていません。また、ノベル製ソフトウェアの商品性、および特定の目的への適合性について、いかなる明示的または黙示的 な保証も否認し、排除します。米国 Novell, Inc. およびノベル株式会社は、ノベル製ソフトウェアの内容を変更する権利を常 に留保します。

本契約の下で提供される製品または技術情報はすべて、米国の輸出管理規定およびその他の国の輸出関連法規の制限を受け ます。お客様は、すべての輸出規制を遵守し、製品の輸出、再輸出、または輸入に必要なすべての許可または等級を取得す るものとします。お客様は、現在の米国の輸出除外リストに掲載されている企業、および米国の輸出管理規定で指定された 輸出禁止国またはテロリスト国に本製品を輸出または再輸出しないものとします。お客様は、取引対象製品を、禁止されて いる核兵器、ミサイル、または生物化学兵器を最終目的として使用しないものとします。ノベル製ソフトウェアの輸出に関 する詳細については、[Novell International Trade Services](http://www.novell.com/info/exports/) の Web ページ (http://www.novell.com/info/exports/) を参照してくださ い。弊社は、お客様が必要な輸出承認を取得しなかったことに対し如何なる責任も負わないものとします。

Copyright © 2008-2013 Novell, Inc. All rights reserved. 本ドキュメントの一部または全体を無断で複写転載することは、その形 態を問わず禁じます。

Novell, Inc. 1800 South Novell Place Provo, UT 84606 U.S.A. www.novell.com

オンラインマニュアル *:* 本製品とその他の Novell 製品の最新のオンラインマニュアルにアクセスするには、[Novell](http://www.novell.com/documentation)  [Documentation](http://www.novell.com/documentation) の Web ページ (http://www.novell.com/documentation) を参照してください。

**Novell** の商標 **:** Novell の商標一覧については、[「商標とサービスの一覧](http://www.novell.com/company/legal/trademarks/tmlist.html) (http://www.novell.com/company/legal/trademarks/ tmlist.html)」を参照してください。

サードパーティ資料 **:** サードパーティの商標は、それぞれの所有者に属します。

# 目次

#### [このガイドについて](#page-6-0) **7**

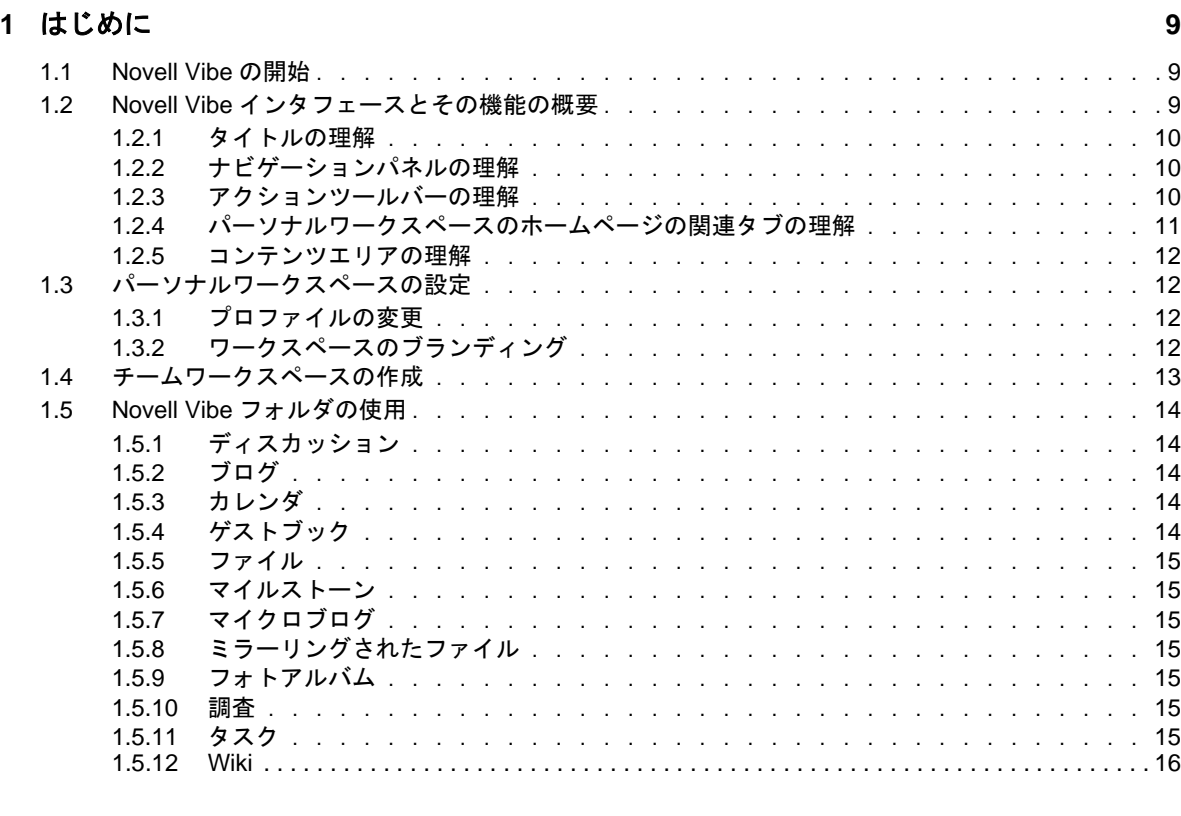

#### **[2](#page-16-0)** 情報の取得 **17**

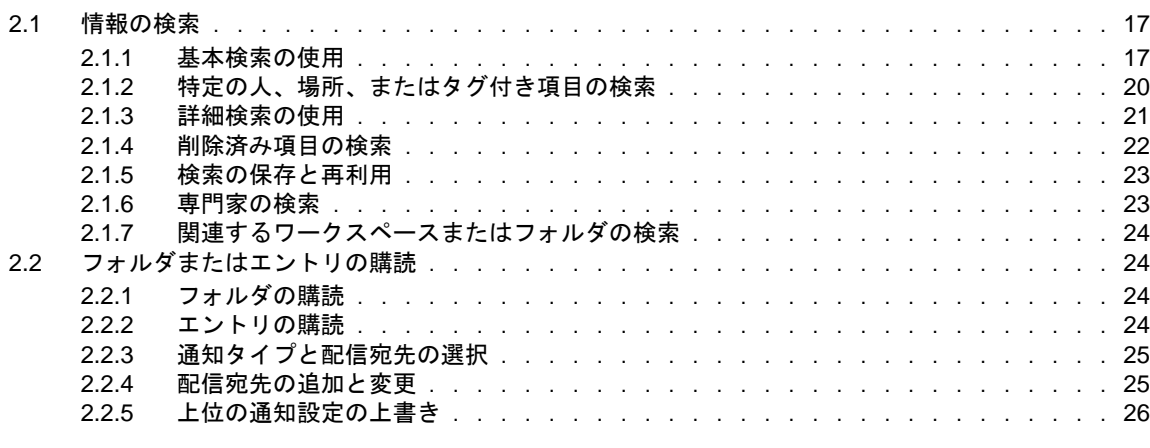

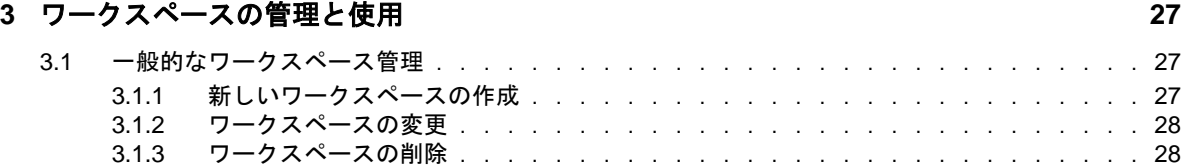

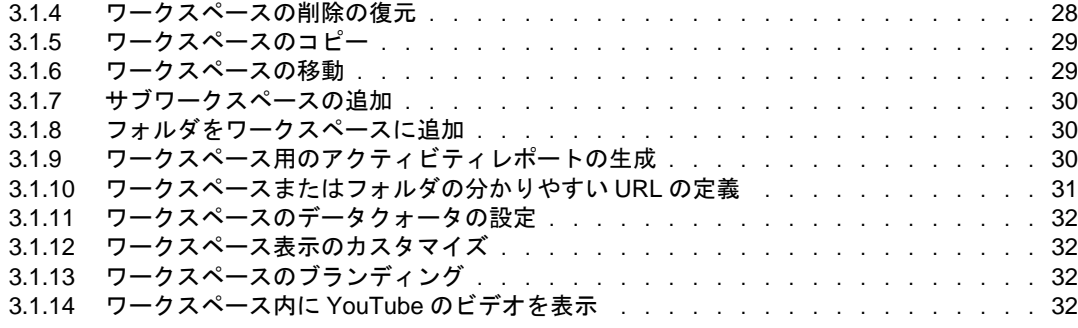

#### **[4](#page-32-0)** フォルダの管理と使用 **33**

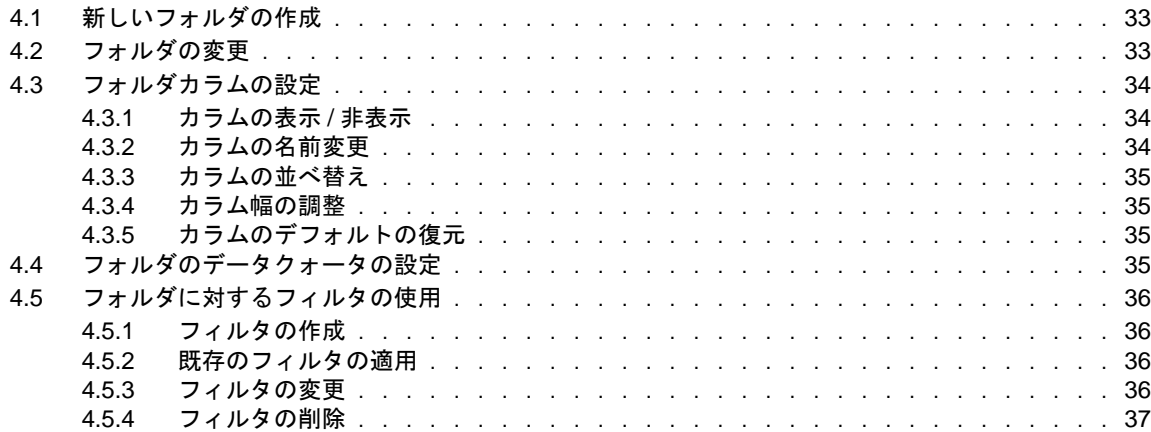

#### **[5](#page-38-0)** フォルダエントリの使用 **39**

5.1 フォルダエントリの作成 [. . . . . . . . . . . . . . . . . . . . . . . . . . . . . . . .](#page-38-1) 39 5.1.1 エントリフォームへの入力 [. . . . . . . . . . . . . . . . . . . . . . . . . . .](#page-39-0) 40 5.1.2 エントリの説明の作成 [. . . . . . . . . . . . . . . . . . . . . . . . . . . . .](#page-40-0) 41 5.2 フォルダまたはフォルダエントリへのリンク [. . . . . . . . . . . . . . . . . . . . . . .](#page-42-0) 43 5.2.1 [現在のフォルダ内にあるエントリへのリンク](#page-42-1) . . . . . . . . . . . . . . . . . . . 43 5.2.2 [別のフォルダまたは別のフォルダ内のエントリへのリンク](#page-42-2) . . . . . . . . . . . . . 43 5.2.3 Web 上の外部ページへのリンク [. . . . . . . . . . . . . . . . . . . . . . . . .](#page-43-0) 44 5.3 フォルダエントリへのコメント [. . . . . . . . . . . . . . . . . . . . . . . . . . . . .](#page-43-1) 44 5.4 フォルダエントリの変更 [. . . . . . . . . . . . . . . . . . . . . . . . . . . . . . . .](#page-43-2) 44 5.4.1 エントリのすべてのセクションの変更 [. . . . . . . . . . . . . . . . . . . . . .](#page-44-0) 45 5.4.2 エントリの説明セクションの変更 [. . . . . . . . . . . . . . . . . . . . . . . .](#page-44-1) 45 5.5 フォルダエントリのロック [. . . . . . . . . . . . . . . . . . . . . . . . . . . . . . .](#page-44-2) 45 5.6 フォルダエントリの移動 [. . . . . . . . . . . . . . . . . . . . . . . . . . . . . . . .](#page-44-3) 45 5.6.1 単一エントリの移動 ..................................45 5.6.2 複数エントリの移動 [. . . . . . . . . . . . . . . . . . . . . . . . . . . . . .](#page-45-0) 46 5.7 フォルダエントリのコピー [. . . . . . . . . . . . . . . . . . . . . . . . . . . . . . .](#page-45-1) 46 5.7.1 単一エントリのコピー [. . . . . . . . . . . . . . . . . . . . . . . . . . . . .](#page-45-2) 46 5.7.2 複数エントリのコピー [. . . . . . . . . . . . . . . . . . . . . . . . . . . . .](#page-46-0) 47 5.8 フォルダエントリの削除 [. . . . . . . . . . . . . . . . . . . . . . . . . . . . . . . .](#page-46-1) 47 5.8.1 単一エントリを削除 [. . . . . . . . . . . . . . . . . . . . . . . . . . . . . .](#page-46-2) 47 5.8.2 複数エントリの削除 [. . . . . . . . . . . . . . . . . . . . . . . . . . . . . .](#page-46-3) 47 5.9 フォルダエントリの復元 [. . . . . . . . . . . . . . . . . . . . . . . . . . . . . . . .](#page-47-0) 48 5.10 フォルダエントリに関する他のユーザへの通知 [. . . . . . . . . . . . . . . . . . . . . .](#page-47-1) 48 5.10.1 エントリの共有 [. . . . . . . . . . . . . . . . . . . . . . . . . . . . . . . .](#page-48-0) 49 5.10.2 エントリに関する電子メールの送信 [. . . . . . . . . . . . . . . . . . . . . . .](#page-48-1) 49 5.11 フォルダエントリの購読 [. . . . . . . . . . . . . . . . . . . . . . . . . . . . . . . .](#page-48-2) 49

5.12 フォルダエントリへのタグの付加 [. . . . . . . . . . . . . . . . . . . . . . . . . . . .](#page-49-0) 50

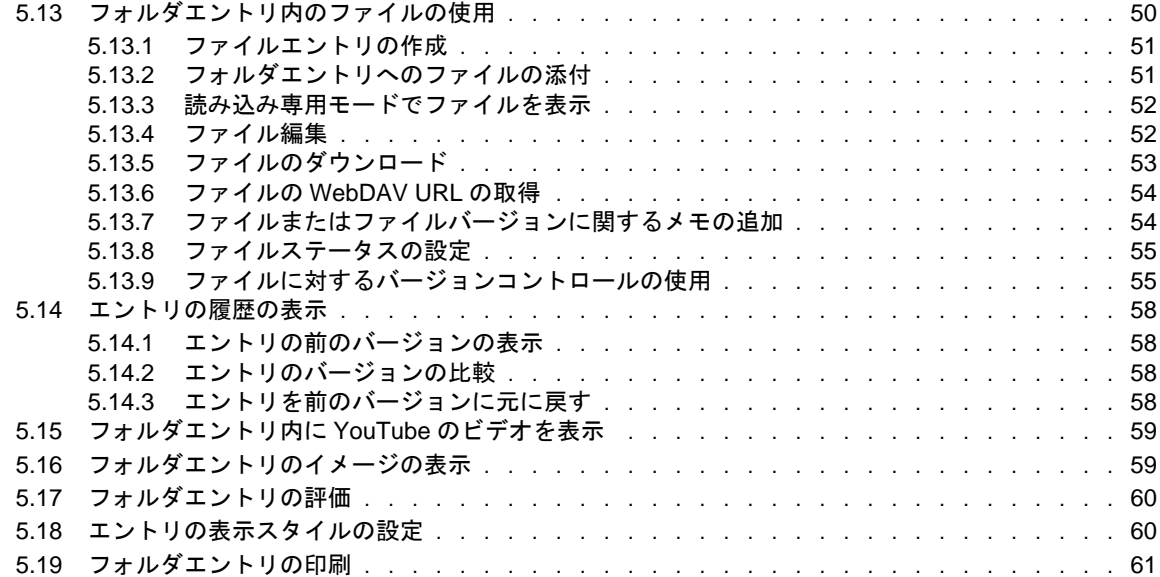

#### **A** [トラブルシューティング](#page-62-0) **63**

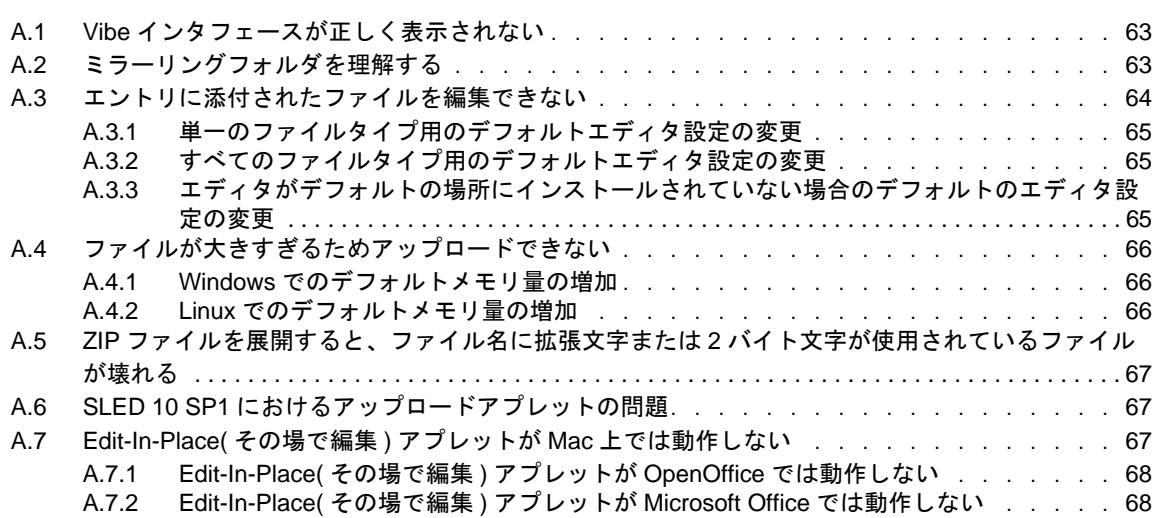

# <span id="page-6-0"></span>このガイドについて

『*Novell Vibe 3.4* ユーザガイド』では、Novell Vibe 製品の使用方法について説明します。

この章には、次のトピックが含まれています。

- ◆ 9ページの第1[章「はじめに」](#page-8-3)
- ◆ 17 ページの第2[章「情報の取得」](#page-16-3)
- 27 ページの第3章「ワ[ークスペースの管理と使用」](#page-26-3)
- 33 ページの第4章「フォルダ[の管理と使用」](#page-32-3)
- 39 ページの第5章「フォルダエ[ントリの使用」](#page-38-2)
- ◆ 63ページの付録 A「トラブルシ[ューティン](#page-62-3)グ」

#### 対象読者

このガイドは、すべての新しい Novell Vibe ユーザを対象としています。

# フィードバック

本マニュアルおよびこの製品に含まれているその他のマニュアルについて、皆様のご意見やご要望 をお寄せください。オンラインマニュアルの各ページの下部にあるユーザコメント機能を使用して ください。

#### マニュアルの更新

このマニュアルの最新バージョンについては、[Novell Vibe OnPrem 3.4](http://www.novell.com/documentation/vibe34) マニュアルの Web サイト (http://www.novell.com/documentation/vibe34) を参照してください。

#### その他のマニュアルと資料

Novell Vibe に関するその他の資料については、[Novell Vibe 3.4](http://www.novell.com/documentation/vibe34) マニュアルの Web サイト (http:// www.novell.com/documentation/vibe34) から参照可能です。

Novell Vibe から『*Novell Vibe* ユーザガイド』を参照するには、[設定]アイコン、[ヘルプ]アイコ ンの順にクリックします。

ダウンロード可能なカスタムフォームやワークフローおよび関連記事などを含む追加情報とリソー スに関しては、Novell Vibe [リソースライ](http://www.novell.com/products/vibe-onprem/resource-library/)ブラリ (http://www.novell.com/products/vibe-onprem/resourcelibrary/) を参照してください。

# <span id="page-8-3"></span><span id="page-8-0"></span>1 はじめに

Novell Vibe を使い始めるときは、最初にパーソナルワークスペースを設定し、チーム用ワークス ペースを設定することをお勧めします。

- 9[ページのセク](#page-8-1)ション 1.1「Novell Vibe の開始」
- ! 9 ページのセクション 1.2「Novell Vibe インタ[フェースとその](#page-8-2)機能の概要」
- 12 ページのセクション 1.3「パーソナルワ[ークスペースの](#page-11-1)設定」
- ! 13 ページのセクション 1.4「チームワ[ークスペースの](#page-12-0)作成」
- ! 14 [ページのセク](#page-13-0)ション 1.5「Novell Vibe フォルダの使用」

# <span id="page-8-1"></span>**1.1 Novell Vibe** の開始

- **1** Web ブラウザ (Mozilla、Firefox、または Internet Explorer など ) を起動します。
- **2** 会社の Novell Vibe サイトの URL に移動します。

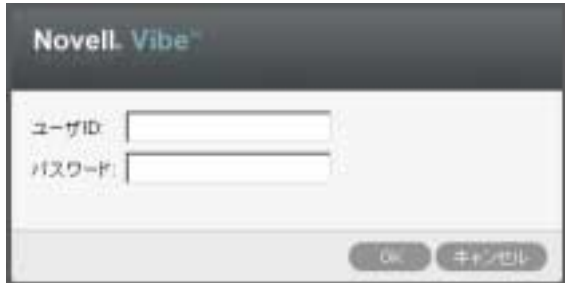

- **3**[ユーザ *ID*]フィールドで、Vibe のユーザ名を指定します。
- **4**[パスワード]フィールドで、Vibe のパスワードを指定します。

Vibe のユーザ名とパスワードが不明の場合は、Vibe 管理者に問い合わせてください。

**5**[*OK*]をクリックします。

# <span id="page-8-2"></span>**1.2 Novell Vibe** インタフェースとその機能の概要

Novell Vibe を初めて起動すると、[新着情報]ページが表示されます。このページには、チーム、 お気に入りの場所などの最新情報が表示されます。

「マイワークスペース]をクリックすることで、パーソナルワークスペースに簡単に移動できます。 このワークスペースには、次のツールバーおよび機能が含まれています。

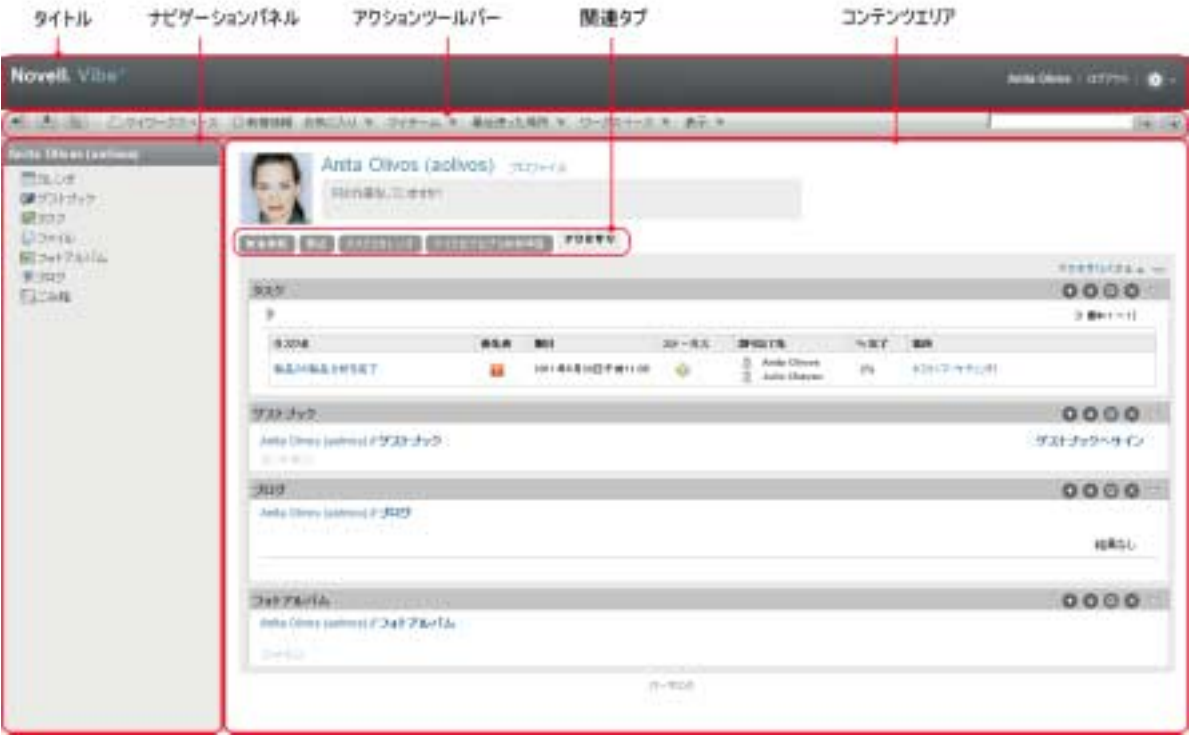

# <span id="page-9-0"></span>**1.2.1** タイトルの理解

タイトルには、以下の機能が含まれています。

パーソナルワークスペースのリンク **:** リンク付きの名前をクリックするとパーソナルワークスペー スに素早くアクセスできます。

ログアウトリンク **:** Vibe サイトからログアウトします。

設定 **:** 次のオプションを表示します。

- **◆ パーソナル初期設定: エ**エントリの表示方法、1ページあたりの表示エントリ数など、個人的 な初期設定を表示します。
- **◆ ニュースフィード: ■** チーム内、フォローしている場所、またはサイト全体の最新エントリの ライブフィードを表示します。
- **◆ Vibe リソースライブラリ Vibe** リソースライブラリを表示します。これは、ダウンロード可 能なカスタムフォームとワークフロー、関連記事などの追加情報およびリソースを含みます。
- **◆ ヘルプ: Vibe のヘルプマニュアルを表示します。**

# <span id="page-9-1"></span>**1.2.2** ナビゲーションパネルの理解

[ナビゲーション]パネルには、現在のワークスペースとすべてのサブワークスペースとサブフォル ダを表示するナビゲーションツリーが含まれています。

## <span id="page-9-2"></span>**1.2.3** アクションツールバーの理解

[アクション]ツールバーには、以下の機能が含まれています。

**ナビゲーションパネルの展開 / 収縮アイコン: | |||||||||||||**|ナビゲーション] パネルの表示 / 非表示を切り 替えます。

タイトルの展開 **/** 収縮アイコン **:** タイトルの表示 / 非表示を切り替えます。

ワークスペースツールバーアイコン **:** 適切な権限を持つ任意の場所に素早く移動できるワーク スペースツールバーを表示します。

マイワークスペース **:** パーソナルワークスペースを表示します。

新機能 **:** チーム内、お気に入りの場所、その他に含まれる新着情報を素早く参照できる、[新着情 報]ページを表示します。

お気に入り **:** 場所をお気に入りに追加したり、Vibe サイトの任意の場所に素早く移動したりできま す。

マイチーム **:** メンバーとして属するすべてのチームワークスペースへのリンクを表示します。

最近使った場所 **:** 最近閲覧した場所が表示されます。

ワークスペース **:** ( このオプションは、ワークスペースを表示している場合のみ表示されます。) 新 しいフォルダの追加、アクセス制御の管理、ワークスペースの設定など、ワークスペースを管理す るためのさまざまな機能を提供します。

フォルダ **:** ( このオプションは、フォルダを表示している場合のみ表示されます。) 新しいフォルダ の追加、アクセス制御の管理、フォルダの設定など、フォルダを管理するためのさまざまな機能を 提供します。

表示 **:** ワークスペースまたはフォルダ内の新着情報または未読の情報の表示、アクセス権のある ユーザの表示、Vibe クリップボードの表示、および Vibe のごみ箱の表示など、さまざまなタスク を実施できます。

検索 **:** エントリ、場所、人をサイト全体から検索できるようにします。専門家を見つけたり、特定 のトピックに関してどのような情報が利用可能かを確認したりできます。

具体的な人、場所、またはタグを検索する場合、「検索オプション】アイコン で をクリックします。 保存された検索を使用したり、高度な検索を実行したりもできます。

### <span id="page-10-0"></span>**1.2.4** パーソナルワークスペースのホームページの関連タブの理解

パーソナルワークスペースのホームページには、作業を支援するための種々のタブがあります。こ れらのタブを一元管理する場所として使用し、新しいエントリ、これからのタスク、毎日のミー ティングなどに関する情報を素早く受け取ることができます。

新機能 **:** チーム、追跡中の場所、またサイト全体の新しいエントリを素早く確認できます。

**Recent:** 最近ポストしたエントリや最近閲覧したエントリを表示できます。パーソナルタグの表示 に加え、最近誰がワークスペースを訪問したかを表示できます。

タスクとカレンダ **:** 自分に割り当てられたタスクを表示したり、追跡しているカレンダから今日の イベントを表示したりできます。

マイクロブログと共有項目 **:** 追跡している人のマイクロブログエントリだけではなく、ユーザが自 分と共有する項目も表示できます。

アクセサリー **:** ゲストブック、ブログ、フォトアルバムフォルダからのエントリをリストする[ア クセサリ]パネルを含みます。

### <span id="page-11-0"></span>**1.2.5** コンテンツエリアの理解

Vibe 内のコンテンツエリアとは、ワークスペース、フォルダ、およびエントリなどの情報の大部分 が表示される場所です。

# <span id="page-11-1"></span>**1.3** パーソナルワークスペースの設定

Novell Vibe のすべての特長と機能を利用する前に、パーソナルワークスペースをカスタマイズする ことをお勧めします。

#### <span id="page-11-2"></span>**1.3.1** プロファイルの変更

電子メールアドレス、電話番号、タイムゾーン、写真などの重要な連絡先情報を表示するために、 プロファイルを手動で更新する必要がある場合があります。

プロファイルを変更するもう 1 つの理由は、Vibe の他のユーザに自分のスキルや過去の経験を公表 することです。Vibe の利点の 1 つは、組織の中のさまざまな課題に関して、専門家を見つけること ができる機能です。この機能により、Vibe のユーザはさまざまな課題の専門家としての知識を得ら れます。

注 **:** この項での説明どおりにパーソナル情報 (Vibe パスワードなど ) を変更できない場合、最も可能 性が高い理由として、パーソナル情報が外部のディレクトリサーバとの間で同期中であることが考 えられます。変更を行うには、Vibe 管理者に相談する必要があります。

- 1 パーソナルワークスペースのホームページで、名前とアバターの隣にある「プロファイル】リ ンクをクリックします。
	- または

作成または変更した任意のエントリの隣にある [プレゼンス]アイコン あをクリックし、[プ ロファイル]をクリックします。

プロファイルが表示されます。

新規ユーザである場合、現在、プロファイルにはあまり情報が含まれていない可能性がありま す。

**2** プロファイルの右上隅にある [*編集*] をクリックします。

[ユーザ]ページが表示されます。

- **3** パスワード、電子メール、電話番号、タイムゾーン、インタフェースの言語を変更したり、写 真をアップロードしてください。
- **4** プロファイルの変更が終了したら、[*OK*]をクリックします。

# <span id="page-11-3"></span>**1.3.2** ワークスペースのブランディング

ワークスペースに個人ブランドを追加すると、ワークスペースの外観を向上させることができ、よ りくつろげる空間にすることができます。

- **1** パーソナルワークスペースに移動します。
- **2**[ワークスペース]>[ブランドワークスペース]の順にクリックします。

[ワークスペース / フォルダのブランディング]ダイアログボックスが表示されます。

**3** 次の情報を指定し、目的のブランドを作成します。

ブランディングイメージの使用 **:** このオプションを選択し、ドロップダウンリストを使用して 既存のイメージを選択するか、「参照」アイコン b をクリックし、コンピュータ上のファイル システムにあるイメージを参照します。

高度なブランディングの使用 **:** YouTube のビデオなどの高度な機能を含むブランドを作成する 場合は、このオプションを選択して [詳細]をクリックします。

「ビデオ]アイコン 日をクリックし、ブランドのセクションで YouTube のビデオを追加できま す。

バックグラウンドイメージ **:** [参照]アイコン をクリックし、コンピュータ上のファイルシ ステムにあるイメージを参照します。チームワークスペースをブランディングする場合で、 ワークスペースにイメージを添付した場合にのみ、指定されたドロップダウンリストにイメー ジが含まれます。

バックグラウンドイメージは通常のブランディングの背後に表示されます。

イメージの拡大 **:** バックグラウンドイメージがブランディング領域全体を占めるように拡大し ます。

バックグラウンドイメージを拡大する場合、設定したバックグラウンドカラーがイメージに よって上書きされます。

バックグラウンドカラー **:** ブランディング領域全体を占めているバックグラウンドカラーを追 加します。バックグラウンドカラーを変更するには、このフィールドの右側にある色の名前を クリックして新しい色を選択し、[*OK*]をクリックします。

バックグラウンドイメージを追加し、イメージを拡大した場合、バックグラウンドカラーは表 示されません。

テキストカラー **:** ブランディング領域の右上隅にあるワークスペース名のテキストの色を変更 します。テキストの色を変更するには、このフィールドの右側にある色の名前をクリックして 新しい色を選択し、「OK<sup>T</sup>をクリックします。

ブランディングをクリア **:** 現在のブランディング選択をすべてクリアするには、このオプショ ンをクリックします。

**4**[*OK*]をクリックします。

これで、ワークスペースに作成したブランドが表示されます。

# <span id="page-12-0"></span>**1.4** チームワークスペースの作成

デフォルトの設定では、Novell Vibe の全員にチームワークスペースを作成する権限があります。

チームワークスペースは、最も一般的なタイプのワークスペースです。チームメンバーが素早く ファイルを共有し、アイディアを共有し、効率的に、効果的に共同作業を行うことができるように チームの目標達成を支援します。

チームワークスペースを作成する

**1** アクションツールバーで[参照]アイコン をクリックし、ワークスペースツリーの[ホー<sup>ム</sup> ワークスペース]を展開します。

[ホームワークスペース]ディレクトリはワークスペースツリーの最上位フォルダで、組織に 特有のものを示して名前が付けられている場合があります。

- **2**[チームワークスペース]をクリックします。
- **3**[チームワークスペースを追加]をクリックします。 [チームワークスペースを追加]ページが表示されます。

[チームワークスペースを追加]オプションが表示されない場合、このレベルでの新しいワー クスペースの作成がサイト管理者によって許可されていません。ワークスペースのツリーを、 部門ユニットのパスをたどって順次展開し、新しいチームワークスペースを作成するディレク トリ名をクリックし、[ワークスペース] > [新規ワークスペース]の順にクリックします。 [ワークスペース]セクションの[チームワークスペース]を選択してください。

**4** 次の情報を指定します。

役職 **:** ワークスペースのタイトルを指定します。

チームメンバー **:** チームメンバーを指定します。

個々のユーザ、グループ全体を指定するか、ユーザを追加できます。

ワークスペースフォルダ **:** ワークスペースに含めるフォルダを選択します。

後でフォルダを追加することにした場合は、いつでも追加できます。

通知 **:** ( オプション ) チェックボックスを選択し、[通知テキスト]フィールドにメッセージを 入力します。

このメッセージは、チームメンバーにワークスペースの存在を通知し、またワークスペースの 価値についても説明できます。

**5**[*OK*]をクリックして、新規ワークスペースを作成します。

# <span id="page-13-0"></span>**1.5 Novell Vibe** フォルダの使用

Novell Vibe には、ワークスペースのさまざまな情報を整理するために複数の種類のフォルダが含ま れます。

# <span id="page-13-1"></span>**1.5.1** ディスカッション

自分が持つ質問や考えに対するコメントやフィードバックを取得する際に、ディスカッションを使 用します。パーソナルワークスペースのディスカッションフォルダで一般的なディスカッションス レッドを開始できます。プロジェクトに特有なディスカッションスレッドの場合、適切なチーム ワークスペースのディスカッションフォルダでディスカッションスレッドを開始します。

# <span id="page-13-2"></span>**1.5.2** ブログ

ブログは自分にとって重要なトピックに関する考えを表現するのに良い方法です。たとえば、プロ ジェクトの操作をしていて、プロジェクトの特定の面に責任を負っている場合、チームワークス ペースのブログフォルダにブログをポストすることにより、個々の進捗状況に関してチームに最新 情報を通知することができます。

### <span id="page-13-3"></span>**1.5.3** カレンダ

Vibe では、任意のワークスペースに「カレンダ」フォルダを作成できます。パーソナルワークス ペースでパーソナルカレンダを維持し、チームに特有のイベントのトラッキングを行うためにチー ムワークスペースに別のカレンダを追加できます。

# <span id="page-13-4"></span>**1.5.4** ゲストブック

Vibe の「ゲストブック」フォルダは、すべてのゲストブックエントリを保存する場所です。デフォ ルトでは、パーソナルワークスペースのホームページの[概要]タブをクリックすることによって、 ゲストブックにサインできます。友人や同僚とコミュニケーションするには素早い方法です。

# <span id="page-14-0"></span>**1.5.5** ファイル

Vibe の「ファイル」フォルダは、ファイルを保存し、トラッキングしやすくします。パーソナル ワークスペースの「ファイル」フォルダにパーソナルファイルを保存し、個々のチームフォルダに チーム関連のファイルを保存できます。これにより、チームメートやそれを表示することに興味を もつその他の人とファイルを共有しやすくなります。

#### <span id="page-14-1"></span>**1.5.6** マイルストーン

マイルストーンフォルダは、いくつかのタスクフォルダの進捗状況をトラッキングします。マイル ストーンフォルダは、多くの場合そのワークスペースで使用されますが、他のワークスペースで使 用されることもあります。

# <span id="page-14-2"></span>**1.5.7** マイクロブログ

Vibe の「マイクロブログ」フォルダは、すべてのマイクロブログエントリを保存する場所です。マ イクロブログ機能を使用して、個人的なメモを取り込んだり、現在作業していることを他の人に伝 達できます。このことは、より大きな透過性を提供するため、自分が行っている仕事の内容やタス クを達成する上で役立つ情報をどのように提供するかなどを一緒に仕事をする人たちに知らせるこ とができます。

誰か別のマイクロブログフォルダに移動して、作業しているものを調べたり、知識や経験を共有す ることで支援できる可能性があります。

# <span id="page-14-3"></span>**1.5.8** ミラーリングされたファイル

ミラーリングされたファイルフォルダは、他の Vibe 情報が保存されている Vibe ファイルシステム の代わりに、外部サーバのファイルシステムへの参照を使用します。ミラーリングされたファイル フォルダは、任意の WebDAV またはローカルファイルパスを参照できます。

### <span id="page-14-4"></span>**1.5.9** フォトアルバム

フォトアルバムは写真を保存したり、表示します。パーソナルワークスペースでフォトアルバムに 個人的な写真を保存したり、チームワークスペースのフォトアルバムにチーム関連の写真を保存で きます。

#### <span id="page-14-5"></span>**1.5.10** 調査

調査フォルダには、他の Vibe ユーザが作成した調査が保存されます。調査では、自分、チーム、ま たは会社にとって重要なことについて、チームメンバーまたはその他の Vibe ユーザに調査を行うこ とができます。

### <span id="page-14-6"></span>**1.5.11** タスク

タスクフォルダは、仕事の割り振りを完了するために進捗状況をトラッキングします。Vibe では、 任意のワークスペースにタスクフォルダを作成できます。パーソナルワークスペースでは、パーソ ナルタスクフォルダを維持でき、その後、チームワークスペースに別のタスクフォルダを追加して、 チームに特有のタスクをトラッキングできます。

# <span id="page-15-0"></span>**1.5.12 Wiki**

Wiki フォルダは Wiki エントリを含みます。Wiki はフォルダの参加者により共同作成された関連エ ントリの集合です。たとえば、インターネットで最も知られている Wiki は、Wikipedia です。 Wiki コンテンツの他の例としては、用語集、ポリシーや手順書などです。

<span id="page-16-0"></span> $\boldsymbol{D}$ <sup>2</sup> 情報の取得

- <span id="page-16-3"></span>● 17 [ページのセク](#page-16-1)ション 2.1「情報の検索」
- 24 [ページのセク](#page-23-1)ション 2.2「フォルダまたはエントリの購読」

# <span id="page-16-1"></span>**2.1** 情報の検索

Novell Vibe の検索機能を使用すると、次のタスクを実行できます。

- ◆ 特定のトピックについてどのような情報が入手可能かを知る。
- ◆ Vibe サイト上に存在することが分かっているワークスペース ( 個人、チームなど)、フォルダ、 またはタグ付き項目に素早く移動する。
- ◆ 専門家を検索する。
- ◆ 関連するワークスペースまたはフォルダを検索する。

次のトピックでは、検索機能について説明します。

- 17[ページのセク](#page-16-2)ション 2.1.1「基本検索の使用」
- ◆ 20[ページのセク](#page-19-0)ション 2.1.2「特定の人、場所、またはタグ付き項目の検索」
- ◆ 21 [ページのセク](#page-20-0)ション 2.1.3「詳細検索の使用」
- 22 [ページのセク](#page-21-0)ション 2.1.4「削除済み項目の検索」
- ! 23 [ページのセク](#page-22-0)ション 2.1.5「検索の保存と再利用」
- 23 [ページのセク](#page-22-1)ション 2.1.6「専門家の検索」
- ◆ 24 ページのセクション 2.1.7「関連するワ[ークスペースまたはフ](#page-23-0)ォルダの検索」

# <span id="page-16-2"></span>**2.1.1** 基本検索の使用

基本検索を実行する

**1**[検索]フィールドに単語または引用符で囲んだ句を入力して、キーボードの <Enter> キーを押 すか、[検索] アイコン セをクリックします。

Vibe では、次の方法で基本検索を絞り込むことができます。

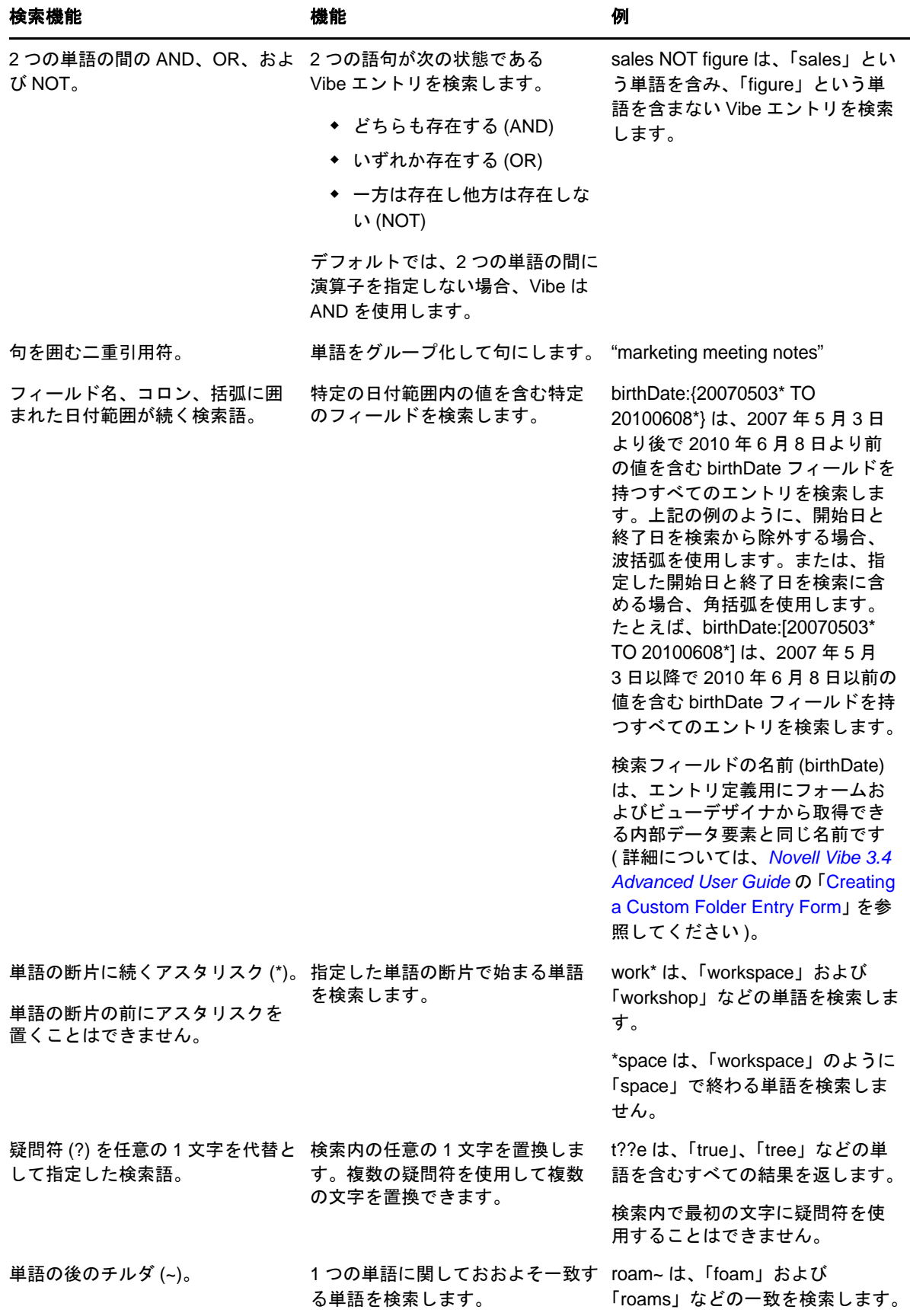

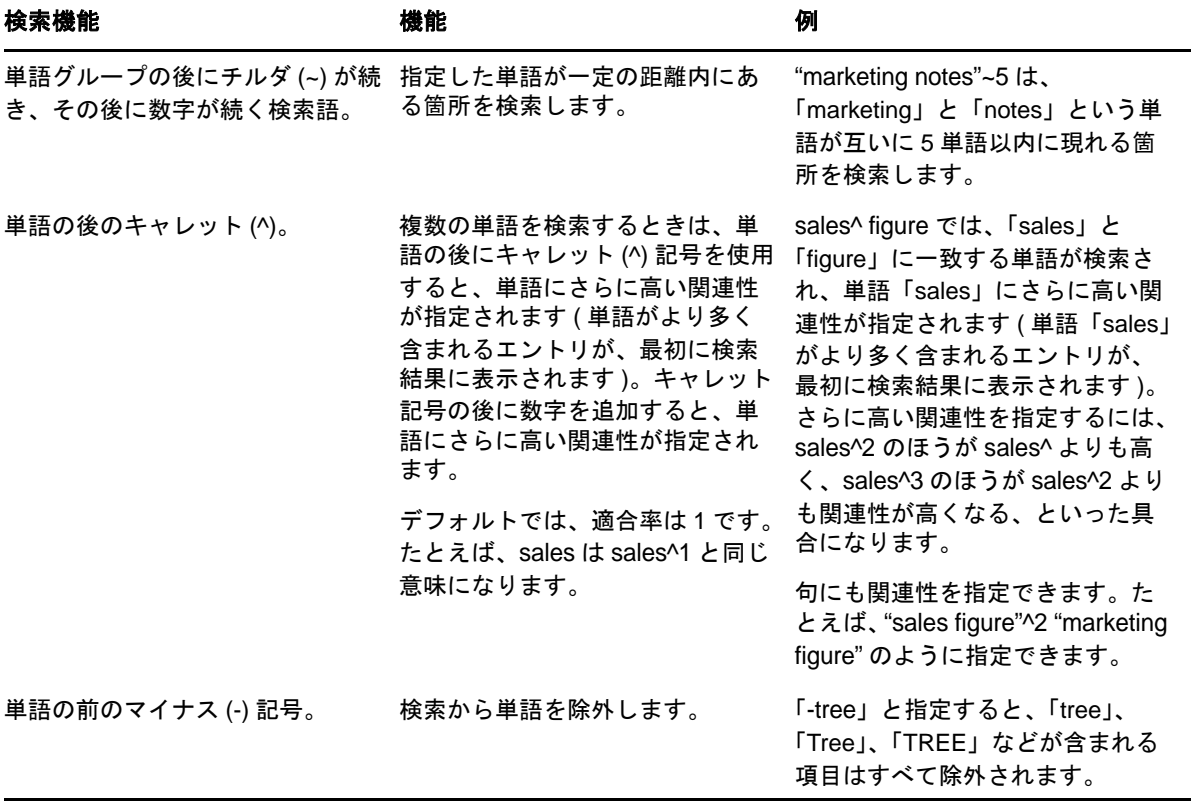

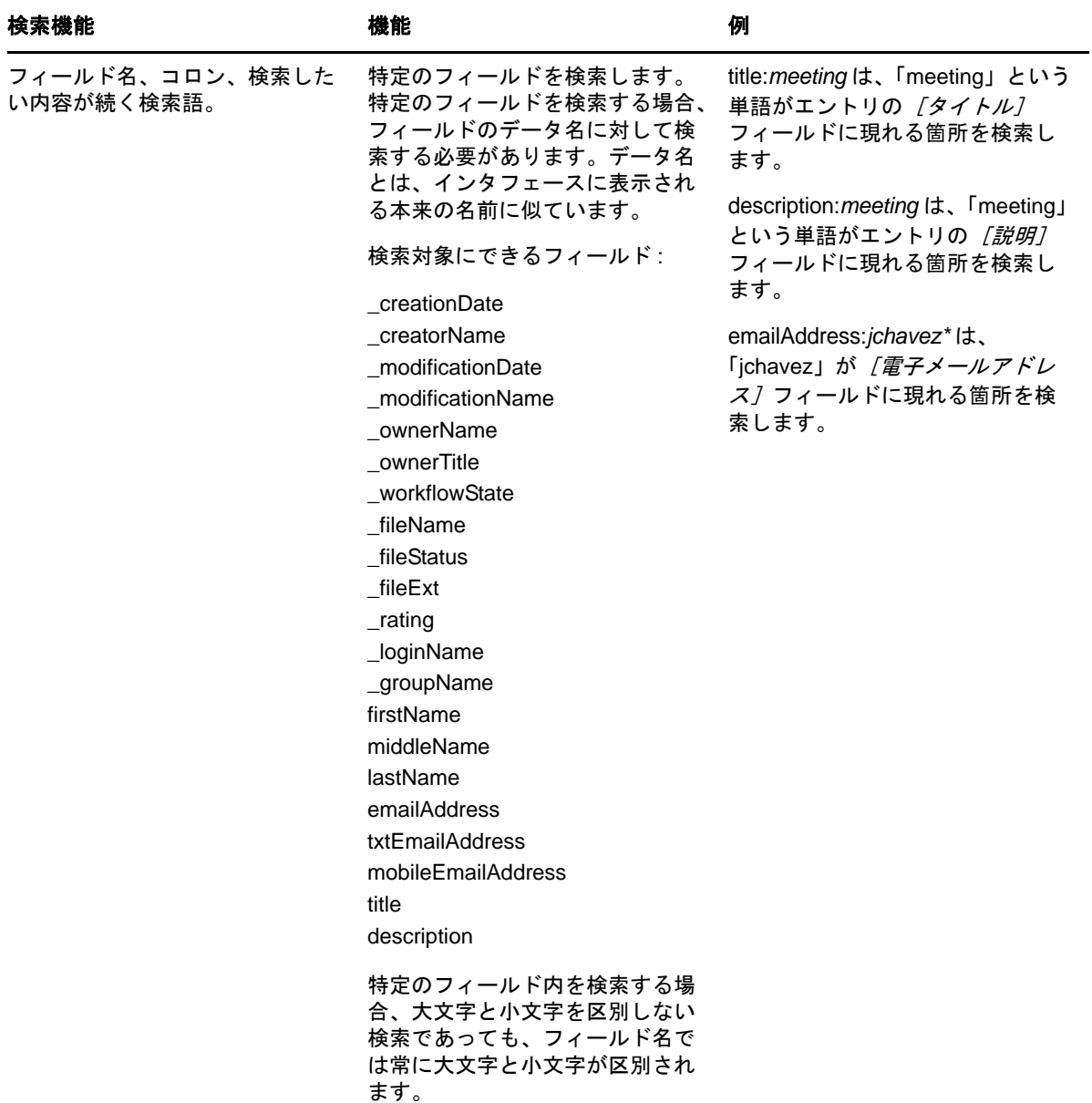

人、場所、またはタグのみを含むように検索を絞り込む場合、20 [ページのセク](#page-19-0)ション 2.1.2「特定の 人、場所、または[タグ付き項](#page-19-0)目の検索」で説明されているように、[検索オプション]アイコン をクリックします。

保存された検索のいずれかを選択することもできます。

# <span id="page-19-0"></span>**2.1.2** 特定の人、場所、またはタグ付き項目の検索

人、場所、またはタグのみを含むように検索を絞り込むには

- **1**[検索オプション]アイコン をクリックします。
- **2** 次のいずれかを行います。
	- **◆ ユーザ: ユーザのパーソナルワークスペースにすばやく移動できます。**
- **◆ 場所 : Vibe 内にある任意のフォルダまたはワークスペースに素早く移動できます。たとえ** ば、同僚のブログフォルダを検索する場合、「ブログ」と入力して同僚の名前を指定するだ けです。該当する場所がドロップダウンリストに一覧表示されます。
- **◆ タグ:**タグの付いた任意のワークスペース、フォルダ、またはエントリを検索できます。 検索するタグの名前を指定して、ドロップダウンリストで名前をクリックします。指定し た特定のタグが付いたすべてのワークスペース、フォルダ、およびエントリが表示されま す。

すべてのパーソナルタグ、および適切な権限を持っているすべてのコミュニティタグが表 示されます。

**3** 表示されたフィールドに、検索している人、場所、またはタグの名前の入力を開始します。

Vibe はインクリメンタルリサーチ機能を適用します。文字を入力すると、それまでに入力した 内容に一致する項目が一覧表示されます ( たとえば、「d」に一致するすべての項目が表示され、 続いて「di」に一致するすべての項目が表示されます )。

目的のパネルが複数ある場合は、左矢印アイコンと右矢印アイコンをクリックして選択内容を 確認できます。

<span id="page-20-1"></span>**4** ドロップダウンリストに表示されたら、人、場所、またはタグの名前をクリックします。 人、場所、またはタグ付きの項目が表示されます。

### <span id="page-20-0"></span>**2.1.3** 詳細検索の使用

高度な検索を使用すると、さまざまな基準に基づいて検索を絞り込むことができます。

- **1**[検索オプション]アイコン をクリックします。
- 2 「高度な検索」をクリックします。

[検索結果]ページから高度な検索を実行することもできます。

1 「高度な検索」をクリックします。

検索のために複数の条件を指定する必要がある場合、[*追加]* をクリックすると、別のフィールドが 表示されるので、そのフィールドを使用できます。

検索から条件を削除するには、条件の横にある[X]アイコンをクリックします。

テキスト **:** 検索する特定のテキストを入力します。

テキストベースの検索を絞り込むためのさまざまな方法の詳細については、17 [ページのセク](#page-16-2)ション 2.1.1「基本検索[の使用」を](#page-16-2)参照してください。

場所 **:** このセクションを使用して、検索を特定の場所に制限することができます。[ホームワークス ペース]の横にあるプラス記号 (+) をクリックしてツリーを展開し、検索するワークスペースまた はフォルダに移動して選択します。

すべてのサブプレースを検索 **:** ワークスペースツリーで選択した項目の下をすべて検索します。

削除済み項目の検索 **:** 削除されている項目を検索します。検索では削除されている項目のみが返さ れます。

**ページあたりの項目数:** [検索結果] ページごとに表示する結果の数を選択します。

項目ごとの単語数 **:** 検索結果ごとに表示する単語の数を選択します。

ソート基準 **:** 検索結果をソートする方法を選択します。検索結果は次のカテゴリでソートできます。

- ! **Relevance:** [関連性]を選択すると、最も関連性の高い結果がリストの最上位に表示されます。
- ◆ 日付: [日付] を選択すると、検索条件に一致する最近追加または変更された結果がリストの最 上位に表示されます。
- **◆ 評価 : 「***評価***」を選択すると、最も評価の高いエントリがリストの最上位に表示されます。エン** トリの評価に関する詳細については、60 [ページのセク](#page-59-2)ション 5.17「フォルダエントリの評価」 を参照してください。
- ◆ 返信数: [*返信数*] を選択すると、最も返信数の多いエントリがリストの最上位に表示されま す。

ソート基準 **(** 副 **):** 副カテゴリ別に検索結果をソートできます。

1つのカテゴリのみでソートする場合、[ノー*ト基準*]ドロップダウンリストで選択したものと同じ カテゴリを選択します。

作者 **:** 作者に基づいて項目を検索します。

タグ **:** コミュニティタグかパーソナルタグかにかかわらず、タグ付き項目を検索します。

ワークフロー **:** 特定のワークフローが適用されている項目を検索します。

エントリ属性 **:** エントリ内の、ユーザが選択した要素 ( 選択ボックス、ラジオボタンなど ) に基づい て、エントリを検索します。たとえば、[*Task Entry*]を選択し、次に表示されるフィールドで[期 日]を選択します。3 番目に表示されるフィールドで日付を選択し、その日付けを期日とするすべ てのタスクを探します。

前回のアクティビティ **(** 日数 **):** 過去 1 日、3 日、7 日、30 日、または 90 日間アクティブな項目を検 索する場合に選択します。

作成日 **:** 作成日に基づいて項目を検索します。用意されているフィールドで、目的の間隔の開始日 と終了日を指定します。

変更日 **:** 最終変更日に基づいて項目を検索します。用意されているフィールドで、目的の間隔の開 始日と終了日を指定します。

項目タイプ **:** 検索する項目のタイプを選択します。

#### <span id="page-21-0"></span>**2.1.4** 削除済み項目の検索

Vibe では、Vibe サイトから削除されている項目を検索できます。検索対象の削除済み項目が見つ かったら、それをクリックすると項目を表示できます。項目を元に戻す方法については、48 [ページ](#page-47-2) のセクション 5.9「フォルダエ[ントリの](#page-47-2)復元」参照してください。適切な権限を持っている場合にの み項目を復元できます。項目を復元する際に適切な権限を持っていない場合、項目を作成したユー ザに連絡し、その項目を元に戻すように依頼します。

Vibe 内の削除済み項目の復元に関する詳細については、*Novell Vibe 3.4 Advanced User Guide* の 「Restoring Deleted Items」を参照してください。

削除済みアイテムを検索するには

- 1 [*検索オプション*] アイコン ☞ をクリックします。 [検索オプション] ダイアログボックスが表示されます。
- 2 [*高度な検索*] をクリックします。
- **3**[削除済み項目を検索]を選択項目を削除します。
- **4** ( オプション ) 21 [ページのセク](#page-20-0)ション 2.1.3「詳細検索の使用」で説明されているいずれかの方 法で検索を絞り込みます。 検索を絞り込まない場合、Vibe から削除されたすべての項目が表示されます。 パージされた項目は表示できません。
- **5** 「検索」をクリックします。

#### <span id="page-22-0"></span>**2.1.5** 検索の保存と再利用

Vibe では、検索を保存しておいて将来再利用することができます。

- ◆ 23 [ページの](#page-22-2) 「検索の保存」
- ◆ 23 ページの 「保存された検索[へのアクセス」](#page-22-3)

#### <span id="page-22-2"></span>検索の保存

検索を保存して後で使用できるようにする

1 保存する検索を行った後で、[アクション] ツールバーの [表示] > [保存された検索] をク リックします。

[保存された検索] ダイアログボックスが表示されます。

**2**[保存された検索の管理]セクションで、保存する検索の名前を指定し、[保存]>[終了]の 順にクリックします。

#### <span id="page-22-3"></span>保存された検索へのアクセス

- 1 [検索オプション] アイコン をクリックします。 [検索オプション]ダイアログボックスが表示されます。
- **2**[保存された検索]ドロップダウンリストで、アクセスする保存された検索をクリックします。

#### <span id="page-22-1"></span>**2.1.6** 専門家の検索

Vibe では、特定のトピックに最も関連する内容を投稿したユーザのリストが表示され、その中から 専門家を見つけることができます。たとえば、あなたの組織の中で Java コードについて詳しいユー ザを検索できます。

**1** 17 [ページのセク](#page-16-2)ション 2.1.1「基本検索の使用」および 21 [ページのセク](#page-20-0)ション 2.1.3「詳細検索 [の使用」で](#page-20-0)説明されているように、基本検索または高度な検索を実行します。 [検索結果]ページに検索条件に一致するエントリのリストが表示されます。

2 [アクション] ツールバーの [表示] > [トップにランクされた]をクリックします。

トップランクの場所やトップランクの人のリストが表示されます。「トップにランクされた人」 セクションの最上部には、検索した特定のトピックに関して、Vibe サイトへの投稿回数が最も 多いユーザが表示されます。ユーザ名をクリックすると、ユーザのパーソナルワークスペース に移動します。

# <span id="page-23-0"></span>**2.1.7** 関連するワークスペースまたはフォルダの検索

Vibe では、特定のトピックに関する情報を含むワークスペースおよびフォルダを検索できます。た とえば、Java コードを中心とする Vibe サイト上のディスカッションフォーラムを検索できます。

- **1** 17 [ページのセク](#page-16-2)ション 2.1.1「基本検索の使用」および 21 [ページのセク](#page-20-0)ション 2.1.3「詳細検索 [の使用」で](#page-20-0)説明されているように、基本検索または高度な検索を実行します。 [検索結果]ページに検索条件に一致するエントリのリストが表示されます。
- <span id="page-23-4"></span>**2**[アクション]ツールバーの[表示] > [トップにランクされた]をクリックします。 トップランクの場所やトップランクの人のリストが表示されます。[トップにランクされた場 所]セクションの最上部には、検索した特定のトピックに関するほとんどの情報が含まれてい ます。瞬時にワークスペースまたはフォルダに移動するには、その名前をクリックします。

# <span id="page-23-1"></span>**2.2** フォルダまたはエントリの購読

Novell Vibe を設定して、フォルダとそのサブフォルダまたは個々のエントリについて電子メール通 知を送信することができます。これを、フォルダまたはエントリの「購読」と呼びます。フォルダ 所有者も、ユーザに電子メール通知を送信するように Vibe を設定できます。ただし、フォルダ所有 者の設定よりもユーザの個々の購読設定のほうが優先されるため、より高レベルの設定を上書きで きます。

とりわけ特定のフォルダやエントリに興味がある場合、そのフォルダまたはエントリを購読できま す。フォルダまたはエントリを購読すると、Vibe がそのフォルダまたはエントリで行われるアク ティビティについて通知します。

- ◆ 24 [ページのセク](#page-23-2)ション 2.2.1「フォルダの購読」
- 24 [ページのセク](#page-23-3)ション 2.2.2「エントリの購読」
- ◆ 25 [ページのセク](#page-24-0)ション 2.2.3「通知タイプと配信宛先の選択」
- ◆ 25 [ページのセク](#page-24-1)ション 2.2.4「配信宛先の追加と変更」
- ◆ 26[ページのセク](#page-25-0)ション 2.2.5「上位の通知設定の上書き」

# <span id="page-23-2"></span>**2.2.1** フォルダの購読

- **1** 購読するフォルダに移動します。
- 2 [アクション] ツールバーの [フォルダ] > [雷子メール通知] の順にクリックします。 [電子メール通知のタイプを選択]ダイアログボックスが表示されます。
- <span id="page-23-5"></span>**3** 25 [ページのセク](#page-24-0)ション 2.2.3「通知タイプと配信宛先の選択」に進みます。

### <span id="page-23-3"></span>**2.2.2** エントリの購読

- **1** 購読するエントリに移動して開きます。
- 2 フッタツールバーで [このエントリを購読]をクリックします。 [電子メール通知のタイプを選択]フォームが表示されます。
- **3** 25 [ページのセク](#page-24-0)ション 2.2.3「通知タイプと配信宛先の選択」に進みます。

### <span id="page-24-0"></span>**2.2.3** 通知タイプと配信宛先の選択

このフォームでは、受信したい通知のタイプに加え、通知送信先の電子メールアドレスや電話番号 を選択できます。

**1** 通知送信先の電子メールアドレスまたは電話番号を選択します。

<Ctrl> キーを押しながら電子メールアドレスまたは電話番号を選択すると、各通知タイプに対 して複数の電子メールまたは電話番号の配信宛先を選択できます。

これらの配信宛先は表示されるどのセクションでも選択でき、次の電子メールタイプを表しま す。

ダイジェスト **:** ( フォルダでのみ利用可能 )Vibe は、フォルダとそのサブフォルダ内のすべての アクティビティをまとめた 1 つのメッセージを送信します。ダイジェスト通知はサイト管理者 が設定したスケジュールで送信されます。

個々のメッセージ **:** ( 添付ファイルを含む ) 新しいエントリまたは変更されたエントリすべてに 対してメッセージが 1 通送信され、メッセージには添付ファイルが含まれます。

個々のメッセージ **(** 添付ファイルなし **):** 新しいエントリまたは変更されたエントリすべてに対 してメッセージが 1 通送信されます。これらの電子メールメッセージには、新しいエントリま たは変更されたエントリに添付されているファイルは含まれません。個々のタイプの通知はす べて 5 分間隔で送信されます。

テキストメッセージングに適したメッセージ **:** テキストメッセージとして表示するのに適した メッセージが送信されます。メッセージの内容には、新しいエントリまたは変更されたエント リのリンク付きタイトルのみが含まれます。テキストメッセージ通知は最大 5 分間隔で送信さ れます。

- **2** ( オプション ) 管理者またはフォルダの所有者によって作成された通知を上書きするには、[<sup>こ</sup> れらの選択内容で事前設定通知を上書きする]を選択します。 詳細については、26 [ページのセク](#page-25-0)ション 2.2.5「上位の通知設定の上書き」を参照してくださ い。
- <span id="page-24-2"></span>**3**[*OK*]をクリックします。

### <span id="page-24-1"></span>**2.2.4** 配信宛先の追加と変更

パーソナルプロファイルの電子メールや電話番号といった連絡先情報を追加または変更できます。

- 1 パーソナルワークスペースのホームページに移動し、アバター(写真)の隣にある[プロファ イル]リンクをクリックします。
- **2** [*編集*] をクリックします。
- **3**[電子メールアドレス]、[モバイル電子メールアドレス]、および[テキストメッセージング<sup>の</sup> 電子メールアドレス]フィールドに、適切な配信宛先情報を指定します。
- **4**[*OK*]をクリックします。

25 [ページのセク](#page-24-0)ション 2.2.3「通知タイプと配信宛先の選択」で説明されている通知タイプと配信宛 先を選択すると、新しい連絡先情報または変更した連絡先情報が表示されるようになります。

# <span id="page-25-0"></span>**2.2.5** 上位の通知設定の上書き

フォルダの所有者または管理者が電子メール通知を送信するためのフォルダを設定している場合、 上位の設定を上書きできます。

- より上位の通知の設定を上書きするフォルダに移動します。
- 2 「フォルダ] > 「電子メール通知] の順にクリックします。
- 受信する通知の種類を選択します。
- [これらの選択内容で事前設定通知を上書きする]を選択します。
- [*OK*]をクリックします。

電子メール通知の受信を希望しない場合 :

- より上位の通知の設定を上書きするフォルダに移動します。
- [フォルダ]>[電子メール通知]の順にクリックします。
- いずれの選択でも電子メールアドレスが選択されていないことを確認します。
- [これらの選択内容で事前設定通知を上書きする]を選択します。
- [*OK*]をクリックします。

# <span id="page-26-0"></span>3 <sup>3</sup> ワークスペースの管理と使用

<span id="page-26-3"></span>! 27 ページのセクション 3.1「一般的なワ[ークスペース管理」](#page-26-1)

# <span id="page-26-1"></span>**3.1** 一般的なワークスペース管理

このセクションには、すべての種類のワークスペースに適用されるタスク情報が含まれています。

- 27 ページのセクション 3.1.1「新しいワ[ークスペースの](#page-26-2)作成」
- 28ページのセクション 3.1.2「ワ[ークスペースの変更」](#page-27-0)
- ◆ 28ページのセクション 3.1.3「ワ[ークスペースの](#page-27-1)削除」
- ◆ 28 ページのセクション 3.1.4「ワ[ークスペースの](#page-27-2)削除の復元」
- ! 29 ページのセクション 3.1.5「ワ[ークスペースの](#page-28-0)コピー」
- 29 ページのセクション 3.1.6「ワ[ークスペースの](#page-28-1)移動」
- ◆ 30ページのセクション 3.1.7「サブワ[ークスペースの](#page-29-0)追加」
- ◆ 30 ページのセクション 3.1.8「フォルダをワ[ークスペースに](#page-29-1)追加」
- ! 30 ページのセクション 3.1.9「ワ[ークスペース用のアクティビティ](#page-29-2)レポートの生成」
- 31 ページのセクション 3.1.10「ワ[ークスペースまたはフ](#page-30-0)ォルダの分かりやすい URL の定義」
- ◆ 32 ページのセクション 3.1.11「ワ[ークスペースの](#page-31-0)データクォータの設定」
- ◆ 32 ページのセクション 3.1.12「ワ[ークスペース表示の](#page-31-1)カスタマイズ」
- ! 32 ページのセクション 3.1.13「ワ[ークスペースの](#page-31-2)ブランディング」
- 32 ページのセクション 3.1.14「ワ[ークスペース内に](#page-31-3) YouTube のビデオを表示」

## <span id="page-26-2"></span>**3.1.1** 新しいワークスペースの作成

Novell Vibe では、適切な権限を持つすべてのワークスペースに新しいワークスペースを作成できま す。

- **1** 新しいワークスペースを作成するワークスペースに移動します。
- **2**[ワークスペース]>[新規ワークスペース]の順にクリックします。 [新規ワークスペース]ページが表示されます。
- **3** ページに必要な情報を指定します。

ワークスペースタイトル **:** ワークスペースのタイトルを指定します。

このフィールドを空のままにすると、ワークスペースは、ワークスペースというタイトルになり ます。

ワークスペース **:** 作成するワークスペースのタイプを選択します。

ワークスペースのタイプの選択時に追加で情報フィールドが表示された場合、そのフィールド にも入力します。

チームメンバー **:** ( オプション ) このセクションは、チームワークスペースを作成する場合にの み表示されます。このセクションを使用して、チームワークスペースのメンバーに含めるユー ザとグループを指定します。

ワークスペースフォルダ **:** このセクションを使用して、ワークスペースに含めるフォルダを選 択します。

通知 **:** ( オプション ) チームメンバー全員に送信する通知メッセージを作成します。

チームワークスペースを作成するのではない場合、このメッセージは親ワークスペースのすべ てのチームメンバーに送信されます。

**4**[*OK*]をクリックします。

### <span id="page-27-0"></span>**3.1.2** ワークスペースの変更

ワークスペースの作成後は、ワークスペースのタイトルおよび説明を変更したり、ワークスペース を表すアイコンを変更したり、ワークスペースに添付ファイルをアップロードしたりできます。

- **1** 変更するワークスペースに移動します。
- **2**[ワークスペース]>[ワークスペースを編集]の順にクリックします。
- **3** 目的に応じてワークスペースを変更し、[*OK*]をクリックします。

#### <span id="page-27-1"></span>**3.1.3** ワークスペースの削除

- **1** 削除するワークスペースに移動します。
- **2**[ワークスペース]>[ワークスペースを削除]をクリックします。 [ワークスペースを削除]ページが表示されます。
- **3** ( オプション ) ワークスペースを復元できないようにパージするには、[このワークスペースを すぐにパージする]を選択します。

重要 **:** このオプションを選択すると、ワークスペースとその中のすべてのフォルダとエントリ が回復不能になります。それらは永久に Vibe サイトから削除されます。

このオプションを選択しない場合、28 ページのセクション 3.1.4「ワ[ークスペースの](#page-27-2)削除の復 元[」で](#page-27-2)説明するようにワークスペースを復元できます。

- **4** ( オプション ) ワークスペースにミラーリングされたフォルダが含まれている場合、フォルダの ソースファイルやミラーリングされたフォルダのサブフォルダすべてを削除できます。
- **5**[*OK*]をクリックします。

### <span id="page-27-2"></span>**3.1.4** ワークスペースの削除の復元

Vibe では、以前に削除されたワークスペースを前にあった場所に復元できます。

**1** 削除されたワークスペースが以前存在していたワークスペースに移動します。 たとえば、[チームワークスペース]ディレクトリにあったチームワークスペースを復元する には、[チームワークスペース]ディレクトリに移動します。

ヒント **:** Vibe サイトで削除されているすべての内容を表示するには、最上位のワークスペース に移動します。(デフォルトでは、これは[ホームワークスペース]ディレクトリです。)

2「ナビゲーション]パネルで「ごみ箱]フォルダをクリックします。

または

[アクション]ツールバーで[表示]>[ごみ箱]の順にクリックします。

[ごみ箱]ページには、すべてのワークスペース、フォルダ、および現在のワークスペースの 中または以下で削除されたエントリが表示されます。パージされた項目は回復不可能なので表 示されません。

- **3** 復元するワークスペースを選択します。また、復元するワークスペースが含まれる任意のフォ ルダを選択します。
- **4**[復元]をクリックします。 ワークスペースと選択した任意のフォルダは、前の場所に復元されます。

復元の詳細については、*Novell Vibe 3.4 Advanced User Guide* の「Restoring Deleted Items」を参照して ください。

### <span id="page-28-0"></span>**3.1.5** ワークスペースのコピー

- **1** コピーするワークスペースに移動します。
- **2**[ワークスペース]>[ワークスペースをコピー]の順にクリックします。

[ワークスペースをコピー]ページが表示されます。

- **3** 次のいずれかの方法を使って、ワークスペースをコピーします。
	- ◆ [宛先フォルダ] または [ワークスペース] を選択します。 ワークスペースツリーを使用し て、ワークスペースのコピー先となるフォルダまたはワークスペースに移動して選択しま す。
	- ◆ [宛先フォルダ]または [ワークスペース]を検索します。表示されたフィールドで、ワー クスペースのコピー先となるフォルダまたはワークスペースの名前を指定します。

**4**[*OK*]をクリックします。

#### <span id="page-28-1"></span>**3.1.6** ワークスペースの移動

Vibe では、適切な権限を持つ任意のフォルダまたはワークスペースにワークスペースを移動できま す。

- **1** 移動するワークスペースに移動します。
- **2**[ワークスペース]>[ワークスペースを移動]の順にクリックします。

[ワークスペースを移動]ページが表示されます。

- **3** 次のいずれかの方法を使って、ワークスペースを移動します。
	- ◆ [宛先フォルダ]または [ワークスペース]を選択します。ワークスペースツリーを使用し て、ワークスペースの移動先となるフォルダまたはワークスペースに移動して選択しま す。
	- ◆ [宛先フォルダ]または[ワークスペース]を検索します。表示されたフィールドで、ワー クスペースの移動先となるフォルダまたはワークスペースの名前を指定します。
- **4**[*OK*]をクリックします。

### <span id="page-29-0"></span>**3.1.7** サブワークスペースの追加

Vibe では、既存のワークスペースの内部にサブワークスペースを作成できます。

- **1** サブワークスペースを追加するワークスペースに移動します。
- **2**[ワークスペース]>[新規ワークスペース]の順にクリックします。 [新規ワークスペース]ページが表示されます。
- **3** 情報を指定します。

ワークスペースタイトル **:** ワークスペースのタイトルを指定します。

このフィールドを空のままにすると、ワークスペースは、ワークスペースというタイトルになり ます。

チームメンバー **:** ( オプション ) このセクションは、チームワークスペースを作成する場合にの み表示されます。このセクションを使用して、チームワークスペースのメンバーに含めるユー ザとグループを指定します。

ワークスペース **:** 作成するワークスペースのタイプを選択します。

ワークスペースのタイプの選択時に追加で情報フィールドが表示された場合、そのフィールド にも入力します。

ワークスペースフォルダ **:** このセクションを使用して、ワークスペースに含めるフォルダを選 択します。

通知 **:** ( オプション ) チームメンバー全員に送信する通知メッセージを作成します。

チームワークスペースを作成するのではない場合、このメッセージは親ワークスペースのすべ てのチームメンバーに送信されます。

**4**[*OK*]をクリックします。

# <span id="page-29-1"></span>**3.1.8** フォルダをワークスペースに追加

Vibe では、いつでもワークスペースにフォルダを追加できます。

- **1** 新しいフォルダを追加するワークスペースに移動します。
- **2**[ワークスペース]>[新しいフォルダ]の順にクリックします。 「新しいフォルダ] ページが表示されます。

**3** 次の情報を指定します。 フォルダのタイトル **:** フォルダのタイトルを指定します。 タイトルを指定しない場合、フォルダにはデフォルトフォルダの名前が付けられます。たとえ ば、ディスカッションフォルダには「ディスカッション7という名前が付けられます。 フォルダ **:** 作成するフォルダのタイプを選択します。

**4**[*OK*]をクリックします。

# <span id="page-29-2"></span>**3.1.9** ワークスペース用のアクティビティレポートの生成

Vibe では、特定のワークスペースで発生したアクティビティに関するレポートを生成できます。

- **1** アクティビティレポートの生成対象となるワークスペースに移動します。
- **2**[表示]>[アクティビティレポート]の順にクリックします。 [フォルダアクティビティ] ページが表示されます。

**3** 次の情報を指定します。

アクティビティのレポート期間 **:** アクティビティレポートを生成する日付範囲を選択します。 ワークスペースまたはフォルダのアクティビティ **:** フォルダ内で、表示、追加、変更、および 削除が行われた回数を表示するには、このオプションを選択します。次のユーザのカテゴリ向 けにレポートを生成できます。

- **◆ チームメンバー:** 個々のチームメンバーのワークスペースアクティビティのみを表示しま す。
- **◆ すべてのユーザ :** すべての Vibe ユーザのワークスペースアクティビティのみを表示しま す。このオプションは、ワークスペース内でいずれかの種類のアクティビティを行った各 ユーザの名前を表示します。
- **◆ 概要:ワークスペースで発生したすべてのアクティビティの概要を表示します。このオプ** ションは、個々のユーザは表示しません。

ワークフロー状態のレポート **:** ワークフローのアクティビティを表示するには、このオプショ ンを選択します。ワークフローが各状態で費やした時間を表示したり、現在それらの状態に なっているエントリの数をそれぞれ表示したりできます。

レポートするフォルダを選択 **:** アクティビティレポートの生成対象となるフォルダを選択しま す。ワークスペースを選択すると、Vibe はワークスペース内のすべてのフォルダを含むアク ティビティレポートを生成します。

**4**[*OK*]をクリックします。 Vibe により、レポートがスプレッドシートとして起動されます。

# <span id="page-30-0"></span>**3.1.10** ワークスペースまたはフォルダの分かりやすい **URL** の定義

ワークスペースまたはフォルダの分かりやすい URL は、他のユーザがワークスペースまたはフォル ダに移動しやすくします。

- **1** URL を定義するワークスペースに移動します。
- **2**[アクション]ツールバーで、[ワークスペース] > [ビュー、*URL*、およびコントロールの構 成]をクリックします。
- **3**[<sup>シ</sup>ンプルな *URL* と電子メールアドレス]タブをクリックします。
- **4**[このフォルダまたはワークスペースの単純な *URL* を定義する]セクションで、[*Define URL (URL* の定義 *)*]ドロップダウンリストから事前定義されたグローバルキーワードの 1 つを選択 します。

サイト管理者でない限り、これらの事前定義されたグローバルキーワードの 1 つを URL の先 頭に付ける必要があります。

- **5** 表示されたフィールドで、フォルダまたはワークスペースの目的の URL を指定します。
- **6**[追加]>[閉じる]の順にクリックします。

定義した URL を削除するには、[現在定義されている *URL*]セクションで URL を選択して、[選択 *した URL を削除*] をクリックします。

フォルダに分かりやすい URL を定義すると、ユーザがフォルダのエントリをフォルダの中に電子 メールで送信できるようにもなります。

# <span id="page-31-0"></span>**3.1.11** ワークスペースのデータクォータの設定

Vibe 管理者は、ユーザが自分のワークスペースやフォルダに独自のデータクォータを設定すること を許可します。詳細については、*Novell Vibe 3.4 Advanced User Guide* の「Setting a Data Quota for Workspaces and Folders」を参照してください。

# <span id="page-31-1"></span>**3.1.12** ワークスペース表示のカスタマイズ

Vibe では、ワークスペースのレイアウトをカスタマイズできます。詳細については、*Novell Vibe 3.4 Advanced User Guide* の「Creating Custom Workspace Views」を参照してください。

# <span id="page-31-2"></span>**3.1.13** ワークスペースのブランディング

ワークスペースのブランディングは、ワークスペースをよりユニークで特定できるようにする良い 方法です。ワークスペースをブランディングすると、すべてのサブワークスペースとサブフォルダ にそのブランドが適用されます。

<span id="page-31-4"></span>ブランディングの詳細については、*Novell Vibe 3.4 Advanced User Guide* の「Branding a Folder or Workspace」を参照してください。

# <span id="page-31-3"></span>**3.1.14** ワークスペース内に **YouTube** のビデオを表示

このセクションでは、ワークスペースの[説明]セクションに YouTube のビデオを表示する方法に ついて説明します。YouTube のビデオをワークスペースの「ブランディング7セクションに表示す るには、*Novell Vibe 3.4 Advanced User Guide* の「Branding a Folder or Workspace」を参照してくださ い。

ワークスペースの [説明] セクションに YouTube のビデオを表示するには

- **1** YouTube のビデオを表示するワークスペースに移動します。
- **2**[アクション]ツールバーで[ワークスペース]>[ワークスペースを編集]の順にクリックし ます。
- 3 「*説明*」セクションで、「*展開*」アイコン v をクリックして HTML エディタでオプションを展 |開し、「ビデオ| アイコン ■ をクリックします。
- **4**[*YouTube* のビデオの *URL*]フィールドに YouTube に投稿するビデオの URL を貼り付けます。
- **5** YouTube のデフォルトの寸法を維持するには、[寸法]フィールドに変更を加えないでくださ い。
- **6**[挿入]、[*OK*]の順にクリックし、ワークスペースにビデオを表示します。

Vibe 内で YouTube のビデオを表示できるその他の場所の詳細については、59 [ページのセク](#page-58-2)ション 5.15「フォルダエントリ内に YouTube のビデ[オを表示」を](#page-58-2)参照してください。

# <span id="page-32-0"></span>4 <sup>4</sup> フォルダの管理と使用

- <span id="page-32-3"></span>● 33[ページのセク](#page-32-1)ション 4.1「新しいフォルダの作成」
- ◆ 33 [ページのセク](#page-32-2)ション 4.2「フォルダの変更」
- 34[ページのセク](#page-33-0)ション 4.3「フォルダカラムの設定」
- 35 [ページのセク](#page-34-3)ション 4.4「フォルダのデータクォータの設定」
- 36ページのセクション 4.5「フォルダ[に対するフィル](#page-35-0)タの使用」

# <span id="page-32-1"></span>**4.1** 新しいフォルダの作成

Novell Vibe では、適切な権限を持つすべてのワークスペースまたはフォルダ内に新しいフォルダお よびサブフォルダを作成できます。

- **1** 新しいフォルダを作成するワークスペースまたはフォルダに移動します。
- **2**[ワークスペース]>[新しいフォルダ]の順にクリックします。
	- または

[フォルダ] > [新しいフォルダ] の順にクリックし、サブフォルダを作成します。

「新しいフォルダ」ページが表示されます。

- **3** 次の情報を指定します。 フォルダのタイトル **:** フォルダのタイトルを指定します。 タイトルを指定しない場合、フォルダにはデフォルトフォルダの名前が付けられます。たとえ ば、ディスカッションフォルダには[ディスカッション]という名前が付けられます。 フォルダ **:** 作成するフォルダのタイプを選択します。
- **4**[*OK*]をクリックします。

# <span id="page-32-2"></span>**4.2** フォルダの変更

フォルダの作成後は、フォルダのタイトルおよび説明を変更したり、フォルダを表すアイコンを変 更したりできます。

- **1** 変更するフォルダに移動します。
- **2**[<sup>フ</sup>ォルダ]>[<sup>フ</sup>ォルダを編集]をクリックします。
- **3** 目的に応じてフォルダを変更し、[*OK*]をクリックします。

# <span id="page-33-0"></span>**4.3** フォルダカラムの設定

Vibe では、テーブルカラムが表示されるフォルダでそれらのカラムを設定できます。デフォルトで カラムを表示するフォルダには、ファイルフォルダ、ミラーリングされたファイルフォルダ、およ びディスカッションフォルダがあります。

- 34 [ページのセク](#page-33-1)ション 4.3.1「カラムの表示 / 非表示」
- 34 [ページのセク](#page-33-2)ション 4.3.2「カラムの名前変更」
- 35[ページのセク](#page-34-0)ション 4.3.3「カラムの並べ替え」
- ◆ 35 [ページのセク](#page-34-1)ション 4.3.4「カラム幅の調整」
- ◆ 35[ページのセク](#page-34-2)ション 4.3.5「カラムのデフォルトの復元」

# <span id="page-33-1"></span>**4.3.1** カラムの表示 **/** 非表示

デフォルトでは、利用可能なカラムは次のとおりです。

- **◆ タイトル: エントリのタイトルを表示します。**
- **◆ コメント: エントリに対して行われたコメントの数を表示します。**
- **◆ サイズ:エントリのファイルサイズを表示します。**
- **◆ ダウンロード:**ローカルワークステーションにファイルをダウンロードできるようにします。
- **◆ 表示:** ファイルを HTML 形式で表示できるようにします。
- ◆ 状態:ファイルのワークフローの状態を表示します。
- **◆ 作者:エントリの作者を表示します。**
- **◆ 日付:エントリが最後に変更された日付、またはコメントされた日付を表示します。**

次のカラムを追加できます。

- **◆ 番号 (No.) :エントリ番号が表示されます(「1」はエントリが最初に作成されたことを示しま** す)。
- **◆ 評価: ユーザがエントリに対して与えた評価を表示します。**

ファイルフォルダ内のテーブルカラムの表示 / 非表示を切り換えるには

- **1** テーブルカラムの表示 / 非表示を切り換えるフォルダに移動します。
- **2**[アクション]ツールバーの[<sup>フ</sup>ォルダ]>[<sup>フ</sup>ォルダオプション]をクリックします。 「フォルダオプション]ダイアログボックスが表示されます。
- **3**[オプションの設定]セクションで、[カラムの設定]を選択し、[*OK*]をクリックします。
- **4** 表示するカラムを選択し、非表示にするカラムを選択解除します。
- **5** ( オプション ) すべてのユーザに選択したカラムのみが表示されるようにするには、[全ユーザ のデフォルトフォルダカラムを設定 を選択します。
- **6**[*OK*]をクリックします。

#### <span id="page-33-2"></span>**4.3.2** カラムの名前変更

- **1** テーブルカラムの名前を変更するフォルダに移動します。
- 2 [アクション]ツールバーの [フォルダ] > [フォルダオプション]をクリックします。

[フォルダオプション] ダイアログボックスが表示されます。

- **3**[オプションの設定]セクションで、[カラムの設定]を選択し、[*OK*]をクリックします。
- 4 名前を変更するカラムの隣にある [カスタムラベル] フィールドに、使用可能なフィールドの 新しいカラム名を指定します。
- **5** ( オプション ) すべてのユーザに選択したカラムのみが表示されるようにするには、[全ユーザ <sup>の</sup>デフォルトフォルダカラムを設定]を選択します。
- **6**[*OK*]をクリックします。

### <span id="page-34-0"></span>**4.3.3** カラムの並べ替え

- **1** テーブルカラムを並び替えるフォルダに移動します。
- 2<sup>[アク</sup>ション]ツールバーの [フォルダ]> [フォルダオプション]をクリックします。 「フォルダオプション]ダイアログボックスが表示されます。
- **3**[オプションの設定]セクションで、[カラムの設定]を選択し、[*OK*]をクリックします。
- **4**[順序]カラムにある上矢印アイコンと下矢印アイコンをクリックし、カラムを上下に移動さ せます。
- **5** ( オプション ) すべてのユーザに選択したカラムのみが表示されるようにするには、[全ユーザ <sup>の</sup>デフォルトフォルダカラムを設定]を選択します。
- **6**[*OK*]をクリックします。

### <span id="page-34-1"></span>**4.3.4** カラム幅の調整

Vibe では、テーブルのカラム幅を調整できます。

- **1** 各カラムの上部にある矢印アイコンをクリックしてドラッグします。
- **2** カラムが望ましい幅になったら、マウスを放します。

# <span id="page-34-2"></span>**4.3.5** カラムのデフォルトの復元

カラムに加えた変更を保持したくない場合、カラムのデフォルトを復元できます。

- **1** デフォルトに復元するカラムが含まれるフォルダに移動します。
- 2<sup>[アク</sup>ション]ツールバーの「フォルダ]>「フォルダオプション]をクリックします。 「フォルダオプション]ダイアログボックスが表示されます。
- **3**[オプションの設定]セクションで、[カラムの設定]を選択し、[*OK*]をクリックします。
- 4 [デフォルトに戻す] をクリックします。

# <span id="page-34-3"></span>**4.4** フォルダのデータクォータの設定

Vibe 管理者は、ユーザが自分のワークスペースやフォルダに独自のデータクォータを設定すること を許可します。詳細については、*Novell Vibe 3.4 Advanced User Guide* の「Setting a Data Quota for Workspaces and Folders」を参照してください。

# <span id="page-35-0"></span>**4.5** フォルダに対するフィルタの使用

Novell Vibe に含まれるさまざまな種類のフォルダでは、フォルダ内の情報を素早く振り分けるのに 役立つフィルタが提供されます。

- 36[ページのセク](#page-35-1)ション 4.5.1「フィルタの作成」
- ◆ 36[ページのセク](#page-35-2)ション 4.5.2「既存のフィルタの適用」
- ◆ 36[ページのセク](#page-35-3)ション 4.5.3「フィルタの変更」
- 37 [ページのセク](#page-36-0)ション 4.5.4「フィルタの削除」

# <span id="page-35-1"></span>**4.5.1** フィルタの作成

Vibe では、「フィルタ7セクションでフォルダ内に複数のフィルタを作成できます。それらのフィ ルタは簡単に適用でき、エントリを素早く整理するのに役立ちます。

- **1** フィルタを作成するフォルダに移動します。
- **2**[フィルタ]セクションで、[フィルタ]をクリックします。
- **3** 「新規フィルタを追加]をクリックします。

このフォームは、詳細検索で使用するフォームとほぼ同じです ( このフォームのさまざまな フィールドに関する詳細については、21 [ページのセク](#page-20-1)ション 2.1.3「詳細検索の使用」を参照 してください )。

21 [ページのセク](#page-20-1)ション 2.1.3「詳細検索の使用」で説明した要素に加えて、フィルタを作成す る際には、次の要素を考慮する必要があります。

フィルタ名 **:** フィルタの名前を指定します。

このフィルタを全ユーザが使用できるようにする **:** フォルダを訪れたすべてのユーザがフィル タを利用できるようにするには、このオプションを選択します。このオプションを選択しない と、フィルタを作成したユーザのみがそれを使用できます。

**4**[*OK*]をクリックします。

#### <span id="page-35-2"></span>**4.5.2** 既存のフィルタの適用

- **1** 適用するフィルタをすでに作成しているフォルダに移動します。
- **2**[フィルタ]セクションで、フィルタの名前をクリックします。 フィルタがフォルダに適用されます。

フィルタを適用すると、フィルタの条件に一致しないそのフォルダ内の項目はフォルダリストに表 示されません。フィルタをクリアするには、「フィルタ]セクションの「なし7をクリックします。

#### <span id="page-35-3"></span>**4.5.3** フィルタの変更

- **1** すでに作成されているフィルタのうち、変更するフィルタのあるフォルダに移動します。
- **2**[フィルタ]セクションで、[フィルタ]をクリックします。
- 3 [パー*ソナルフィルタ]セクションで、ドロップダウンリストをクリックし、変更するフィル* タを選択します。
- **4**[変更]をクリックします。
- **5**[*OK*]をクリックして、目的の変更を加えます。

# <span id="page-36-0"></span>**4.5.4** フィルタの削除

- **1** すでに作成されているフィルタのうち、削除するフィルタのあるフォルダに移動します。
- **2**[フィルタ]セクションで、[フィルタ]をクリックします。
- **3**[パーソナルフィルタ]セクションで、ドロップダウンリストをクリックし、削除するフィル タを選択します。
- 4 [削除]、[OK] の順にクリックし、フィルタの削除を確認します。

# <span id="page-38-0"></span>5 <sup>5</sup> フォルダエントリの使用

<span id="page-38-2"></span>Novell Vibe におけるフォルダエントリとは、フォルダに情報を入力するのに使用される個別のセク ションまたは部分のことです。

- 39 [ページのセク](#page-38-1)ション 5.1「フォルダエントリの作成」
- 43 ページのセクション 5.2「フォルダまたはフォルダエ[ントリへのリンク」](#page-42-0)
- 44[ページのセク](#page-43-1)ション 5.3「フォルダエントリへのコメント」
- ◆ 44 ページのセクション 5.4「フォルダエ[ントリの変更」](#page-43-2)
- ! 45 ページのセクション 5.5「フォルダエ[ントリのロック」](#page-44-2)
- ! 45 [ページのセク](#page-44-3)ション 5.6「フォルダエントリの移動」
- ! 46 [ページのセク](#page-45-1)ション 5.7「フォルダエントリのコピー」
- 47 [ページのセク](#page-46-1)ション 5.8「フォルダエントリの削除」
- 48[ページのセク](#page-47-0)ション 5.9「フォルダエントリの復元」
- 48 ページのセクション 5.10「フォルダエ[ントリに関する他のユーザへの](#page-47-1)通知」
- ◆ 49[ページのセク](#page-48-2)ション 5.11「フォルダエントリの購読」
- ◆ 50 [ページのセク](#page-49-0)ション 5.12「フォルダエントリへのタグの付加」
- ◆ 50 [ページのセク](#page-49-1)ション 5.13「フォルダエントリ内のファイルの使用」
- ◆ 58[ページのセク](#page-57-0)ション 5.14「エントリの履歴の表示」
- ◆ 59[ページのセク](#page-58-0)ション 5.15「フォルダエントリ内に YouTube のビデオを表示」
- ◆ 59 ページのセクション 5.16「フォルダエ[ントリのイメージの表示」](#page-58-1)
- ◆ 60[ページのセク](#page-59-0)ション 5.17「フォルダエントリの評価」
- 60ページのセクション 5.18「エ[ントリの表示ス](#page-59-1)タイルの設定」
- 61 [ページのセク](#page-60-0)ション 5.19「フォルダエントリの印刷」

# <span id="page-38-1"></span>**5.1** フォルダエントリの作成

Novell Vibe では、適切な権限を持つ任意のフォルダ内にフォルダエントリを作成できます。フォル ダ内における適切な権限を持っていない場合、このセクションで説明するエントリを作成できませ  $h_{\circ}$ 

- **1** エントリを作成するフォルダに移動します。
- **2**[フォルダエントリ]ツールバーで、適切な項目をクリックし、エントリを追加します。たと えば、ブログフォルダにブログの記事を追加するには、「新しいブログエントリ7をクリック します。

「ブログエントリ]ページが開始されます。

- **3**[入力]ページで適切な情報を指定します。フィールドの詳細については、40 [ページのセク](#page-39-0) ション 5.1.1「エ[ントリフ](#page-39-0)ォームへの入力」を参照してください。
- **4**[*OK*]をクリックします。 エントリがフォルダに追加されます。

## <span id="page-39-0"></span>**5.1.1** エントリフォームへの入力

フォルダエントリの作成プロセスは、各種エントリ ( ファイルエントリ、カレンダエントリ、ディ スカッションエントリなど ) で似ていますが、エントリフォームはかなり異なる場合があります。

Vibe は高度なカスタマイズが可能なため、Vibe 管理者とフォームを作成した他の Vibe ユーザはエ ントリフォーム内のフィールド名を定義したり、変更したりできます。このセクションには、さま ざまなデフォルトのエントリタイプの名前付きフィールドのリストが含まれています。カスタム フォームの作成に関する詳細については、*Novell Vibe 3.4 Advanced User Guide* の「Designing Custom Folder Entry Forms」を参照してください。

タイトル **:** エントリのタイトルを指定します。

ロケーション **:** イベントの場所を指定します。

説明 **:** エントリの説明を入力します。これは、メインのコンテンツを追加するエントリの本文です。 説明を単純なテキストにすることも、テーブル、ビデオなどを含む複雑なものにすることもできま す。エントリの説明の作成に関する詳細については、41 ページのセクション 5.1.2「エ[ントリの説明](#page-40-0) の[作成](#page-40-0)」を参照してください。

イベント **:** 開始時刻および終了時刻、出席者のタイムゾーンにエントリを調整するかどうか、この イベント中に自分の状態を表示する方法(「フリー]、「ビジー]、「仮]、または「外出」)、およびエ ントリを繰り返すかどうか([繰り返さない]、[毎日]、[毎週]、[毎月]、または[毎年])を指定 します。

期間 **:** 開始時刻、終了時刻、およびタスクの期間を指定します。指定できるのは、開始時刻、開始 時刻と終了時刻、開始時刻と期間、または期間のみです。

優先度 **:** エントリの優先度を指定します。

出席者 **:** カレンダのイベントに招待する個々の出席者を指定します。

クリップボードのユーザ名 **:** イベントにユーザを招待するためにクリップボード上にあるユーザ 名。

グループ **:** エントリに関連付けるグループを指定します。グループを指定すると、グループの各メ ンバーがエントリに関連付けられます。たとえば、ミーティングをスケジュールする際に、あるグ ループをそのミーティングに出席するように指定すると、グループの各メンバーは出席者であると みなされます。

チーム **:** エントリに関連付けるチームを指定します。チームを指定すると、チームの各メンバーが エントリに関連付けられます。たとえば、チームにタスクを割り当てると、チームの各メンバーは、 そのタスクを完了する責任を負います。

担当者 **/** 出席者に電子メールによる通知を送信する **:** Vibe に、このエントリに関連するすべての ユーザ、グループ、またはチームに電子メールによる通知と iCal タスク / 予定を送信させたい場合 は、このオプションを選択してください。

ステータス: たとえば「処理中7、「完了7 などのタスクの現在の状態を選択します。

完了 **:** 完了したタスクの割合を選択します。

添付ファイル **:** ファイルシステムを参照し、エントリにファイルを添付できます。添付ファイルを 追加するには、「その他のファイルを追加]をクリックします。

写真 **:** 写真の参照およびアップロードができます。

期日 **:** エントリがアクティブである最終日。

調査 **:** 複数回答、単一回答、または記述による回答のいずれを許可するか、誰が調査終了前に投票 結果を確認できるか、誰が調査終了後に投票結果を確認できるか、誰が参加者の名前を確認できる かなどの調査用のパラメータを設定できます。さらに、投票者が投票を変更したり、削除したりで きるオプションも提供されます。

このエントリを購読 **:** このエントリでアクティビティが行われる場合に通知を送信するように Vibe を設定できます。詳細については、24 [ページのセク](#page-23-4)ション 2.2「フォルダまたはエントリの購読」 を参照してください。

エントリの送信時に電子メールを送信 **:** 特定の同僚があなたのエントリを確実に認識するように、 Vibe から彼らにエントリが作成されたことを通知する電子メールを直接送信できます。

## <span id="page-40-0"></span>**5.1.2** エントリの説明の作成

セクション見出しや強化された機能を備えた他の種類の要素を、エントリの説明セクションに追加 できます ( エントリの作成に関する詳細については、39 [ページのセク](#page-38-1)ション 5.1「フォルダエント リの[作成](#page-38-1)」を参照してください )。

- 41 ページの 「エ[ントリにセク](#page-40-1)ションとサブセクションを作成」
- ◆ 42ページの 「さまざまな要素をエ[ントリの説明に](#page-41-0)追加」

#### <span id="page-40-1"></span>エントリにセクションとサブセクションを作成

テキストを等号で囲むことにより、エントリの説明にセクション見出しとサブセクション見出しを 作成できます。

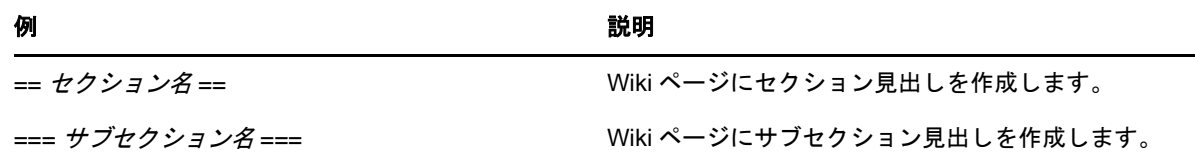

セクションとサブセクションは太字で表示されるため、標準テキストより目立ちます。また各セク ションへのリンクが張られた目次は、エントリの説明の最初のセクション見出しの上に表示されま す。

#### <span id="page-41-0"></span>さまざまな要素をエントリの説明に追加

エントリの説明を単純なテキストにすることも、セクション、テーブル、ビデオなどを含む複雑な ものにすることもできます。

以下のテーブルでは、エントリの説明を作成するときに使用できるオプションで分かりにくいもの について説明します。

# アイコ 機能<br>ン

- エントリの説明の HTML ソースコードを表示および編集できます。 HTML.
- エディタを拡大し、エントリの説明を編集するための多くのオプションを表示します。  $\checkmark$
- エントリの説明に横線を挿入します。
- 外部 Web ページにリンクします。詳細については、44 [ページのセクション](#page-43-0) 5.2.3「Web 上の外部 69 [ページへのリンク](#page-43-0)」を参照してください。
- 外部 Web ページに作成されたリンクを解除します。 46
- 選択されたテキストを強調表示します。  $457 -$
- テーブルを挿入します。他のアイコンは、新しい行の挿入、行の削除、セルのマージなどに使用で E4 きます。

テーブルの中にテーブルを挿入するには、2 番目のテーブルを作成し、それを選択して1番目のテー ブルの目的のセル内にドラッグします。

- 現在システムのクリップボード上にあるテキストを、エディタにプレーンテキストとして貼り付け 暗 ます。
- Microsoft Word からコピーしたテキストをエディタに貼り付けます。 **Like**
- 最新の変更を取り消します。 M3
- 取り消した変更を元に戻します。  $C^2$
- 選択すると、入力する単語が下付き文字として表示されます。  $\mathbf{x}_i$
- 選択すると、入力する単語が上付き文字として表示されます。  $\mathbf{M}^{\mathrm{d}}$
- 選択してエディタに挿入できるカスタム文字のパレットを表示します。  $\Omega$
- 選択したテキストの書式を削除します。 Q
- エディタの選択した場所にアンカーを挿入します。アンカーは直接リンクするために使用できるエ 山 ディタ内部のブックマークです。
- 別のソースからコピーした HTML コードを消去します。  $\mathcal{A}$
- イメージをエディタに挿入します。詳細については、59 [ページのセクション](#page-58-1) 5.16「フォルダエント 435 [リのイメージの表示](#page-58-1)」を参照してください。
- リンクを別の Vibe エントリまたはフォルダに挿入します。詳細については、43 [ページのセクション](#page-42-0) 5.2「[フォルダまたはフォルダエントリへのリンク](#page-42-0)」を参照してください。

# アイコ 機能<br>ン

YouTube ビデオをエディタに挿入します。 Ħ

# <span id="page-42-0"></span>**5.2** フォルダまたはフォルダエントリへのリンク

エントリを作成する際、高度なブランドを作成する際、または Novell Vibe のインタフェース上の他 の場所では、Vibe サイト内の別のフォルダまたはエントリへのリンク、あるいはインターネット上 の別の場所へのリンクを含めることができます。

- 43ページのセクション 5.2.1「現在のフォルダ内にあるエ[ントリへのリンク」](#page-42-1)
- ◆ 43ページのセクション 5.2.2「別のフォルダまたは別のフォルダ内のエ[ントリへのリンク」](#page-42-2)
- ! 44 ページのセクション 5.2.3「Web 上[の外部ページへのリンク」](#page-43-0)

# <span id="page-42-1"></span>**5.2.1** 現在のフォルダ内にあるエントリへのリンク

- 1 エントリフォームの「*説明*」セクションで、HTML エディタ内の「*展開*」アイコン v をク リックし、ボタンの並びの最後付近にある「リンクの適用」アイコン ■ をクリックします。 ウィンドウが表示され、リンク先のエントリを指定できます。
- **2**[リンク先のページ名]フィールドで、次のいずれかの操作を行います。
	- エントリの正確なタイトルを入力します。
	- ◆ このフィールドの横にある[検索]をクリックして、エントリ名の入力を始め、ドロップ ダウンリストから該当するタイトルを選択します。
- **3** 「挿入」をクリックします。

リンク先のエントリの正確な名前が分かっている場合、そのエントリの[説明]セクションに [ エ ントリ名 ] と指定できます。エントリの [説明] セクションに追加できる他の種類のマークアップに 関する詳細については、*Novell Vibe 3.4 Advanced User Guide* の「Using HTML Markup in Vibe」を参照 してください。

# <span id="page-42-2"></span>**5.2.2** 別のフォルダまたは別のフォルダ内のエントリへのリンク

**1 エントリフォームの[***説明***]セクションで、HTML エディタ内の[***展開***]アイコン ▽ をク** リックし、HTML エディタ内のボタンの並びの最後付近にある「リンクの適用] アイコン ■ をクリックします。

ウィンドウが表示され、リンク先のフォルダまたはエントリを指定できます。

- **2**[変更]リンクをクリックします。
- **3** 表示されたフィールドに、リンク先のフォルダの名前、またはリンク先のエントリが含まれて いるフォルダの名前を入力し始めます。
- **4** ドロップダウンリストに目的のフォルダが表示されたら、それをクリックします。
- 5 (オプション)エントリにリンクする場合、「リンク先のページ名]フィールドに移動し、リン ク先のエントリの完全な名前を指定するか、「検*索*」をクリックしてインクリメンタルサーチ 機能を使用します。

**6** 名前を入力し終わるか、またはドロップダウンリストで名前をクリックしたら、[挿入]をク リックします。 選択したエントリのタイトルのリンクが [説明] ボックスに挿入されます。

# <span id="page-43-0"></span>**5.2.3 Web** 上の外部ページへのリンク

- **1**[エントリの追加]フォームの[説明]セクションで、リンクに変換するテキストを選択しま す。
- 2 HTML エディタ内の [展開] アイコン v をクリックし、[リンクの挿入/編集] アイコン を クリックします。

ウィンドウが表示され、リンク先のエントリを指定できます。

**3** 次のフィールドに入力します。

リンク **URL:** リンク先のページの URL を指定します。

ターゲット **:** リンクを同じウィンドウで開くか、それとも新しいウィンドウで開くかを指定し ます。

タイトル **:** リンクのタイトルを指定します。

クラス **:** リンクの表示サイズを指定します。

このフィールドを空のままにすると、自動的に 12px が選択されます。これは標準設定です。

**4**[挿入]をクリックします。

# <span id="page-43-1"></span>**5.3** フォルダエントリへのコメント

ユーザは、アイデアを生み出してフィードバックを得るためのフォルダエントリをしばしば投稿し ます。Novell Vibe では、アイデアを共有し入力できるように、あらゆる種類のエントリにコメント できます。

- **1** コメントするエントリに移動して開きます。
- 2 「エントリ]ツールバーで「コメント]をクリックします。 ディスカッションフォルダのエントリの場合、「返信7をクリックします。
- **3**[説明]フィールドで、コメントを指定します。
- **4** ( オプション ) コメントにファイルを添付するには、[参照]をクリックします。
- **5**[*OK*]をクリックします。 指定したコメントは、コメントのリスト内の最新コメントとして [コメント] タブに表示され ます。

# <span id="page-43-2"></span>**5.4** フォルダエントリの変更

Novell Vibe では、適切な権限を持っている場合、フォルダエントリを作成した後に変更できます。 エントリのすべてのセクション、または[説明]セクションのみを変更できます。

- 45 ページのセクション 5.4.1「エ[ントリのすべてのセク](#page-44-0)ションの変更」
- ! 45 ページのセクション 5.4.2「エ[ントリの説明セク](#page-44-1)ションの変更」

## <span id="page-44-0"></span>**5.4.1** エントリのすべてのセクションの変更

- **1** 変更するエントリに移動して開きます。
- **2**[エントリ]ツールバーで[変更]をクリックします。
- **3** 必要に応じてエントリを修正します。

エントリのタイトルまたは説明を変更できます。さらに、エ[ントリを](#page-23-5)購読したり、エ[ントリの](#page-48-3) 送信時に電子[メールを](#page-48-3)送信したりもできます。

**4** エントリの変更が終了したら、[*OK*]をクリックします。

#### <span id="page-44-1"></span>**5.4.2** エントリの説明セクションの変更

- **1** 変更するエントリに移動して開きます。
- 2 [説*明*] セクションの右下隅で [編集] をクリックします。
- **3**[説明]セクションを変更するには、提供されている HTML エディタを使用します。
- **4**[*OK*]をクリックします。

# <span id="page-44-2"></span>**5.5** フォルダエントリのロック

Novell Vibe でフォルダエントリをロックすると、エントリの変更、移動、コピー、または削除を希 望する他のユーザは、エントリがロックされている限りそれらのアクションを行うことができませ  $h_{\rm o}$ 

これは、WebDAV を使用してエントリにアクセスするユーザには適用されません。

- **1** ロックするエントリに移動して開きます。
- 2 [エントリ] ツールバーで [アクション] > [ロック] をクリックします。

これでエントリが他のアクティビティからロックされます。他のユーザはエントリを変更、移 動、コピー、または削除できません。

エントリの変更が終了したら、「エントリ]ツールバーで「アクション]>[ロック解除]の順 にクリックし、他のユーザが変更できるようにします。

# <span id="page-44-3"></span>**5.6** フォルダエントリの移動

Novell Vibe では、適切な権限を持つ任意のフォルダ内にフォルダエントリを移動できます。十分な 権限がない場合、このオプションは利用できません。

エントリは個別に移動することも、複数同時に移動することもできます。

- ◆ 45 [ページのセク](#page-44-4)ション 5.6.1「単一エントリの移動」
- 46[ページのセク](#page-45-0)ション 5.6.2「複数エントリの移動」

#### <span id="page-44-4"></span>**5.6.1** 単一エントリの移動

- **1** 移動するエントリに移動して開きます。
- 2 「エントリ]ツールバーで「アクション]>「移動]をクリックします。
- **3**[移動先のフォルダまたはワークスペースを選択]セクションで、ワークスペースツリーを使 用し、エントリを移動するフォルダに移動します。
- **4** エントリの移動先となるフォルダのリンク付きタイトルをクリックします。 「現在の保存場所」セクションには、エントリが現在存在するパスが表示されます。
- **5** 指定した場所にエントリを移動するには、[*OK*]をクリックします。

#### <span id="page-45-0"></span>**5.6.2** 複数エントリの移動

複数エントリを同時に移動できるのは、ファイルフォルダおよびディスカッションフォルダからの みです。

- **1** 移動するエントリを含むファイルフォルダまたはディスカッションフォルダに移動します。
- **2** 移動するエントリを選択します。
- **3** 「詳細」>「移動」をクリックします。
- **4**[移動先のフォルダまたはワークスペースを選択]セクションで、ワークスペースツリーを使 用し、エントリをコピーするフォルダに移動して選択します。

または

「宛先フォルダ〕または「ワークスペース]を検索しますフィールドで、エントリをコピーす るフォルダの名前の入力を開始し、表示されたフォルダ名をクリックします。

**5**[*OK*]をクリックします。

# <span id="page-45-1"></span>**5.7** フォルダエントリのコピー

Novell Vibe では、あるフォルダからフォルダエントリをコピーし、適切な権限を持つ任意のフォル ダ内にそれを貼り付けることができます。十分な権限がない場合、このオプションは利用できませ  $h_{\rm o}$ 

エントリは個別にコピーすることも、複数同時にコピーすることもできます。

- 46[ページのセク](#page-45-2)ション 5.7.1「単一エントリのコピー」
- ◆ 47 [ページのセク](#page-46-0)ション 5.7.2「複数エントリのコピー」

# <span id="page-45-2"></span>**5.7.1** 単一エントリのコピー

- **1** コピーするエントリに移動して開きます。
- **2**[エントリ]ツールバーで[アクション]>[コピー]をクリックします。
- **3**[移動先のフォルダまたはワークスペースを選択]セクションで、ワークスペースツリーを使 用し、エントリをコピーするフォルダに移動します。
- **4** エントリのコピー先となるフォルダのリンク付きタイトルをクリックします。 [現在の保存場所] セクションには、エントリが現在存在するパスが表示されます。
- **5** 指定した場所にエントリをコピーするには、[*OK*]をクリックします。

# <span id="page-46-0"></span>**5.7.2** 複数エントリのコピー

複数エントリを同時にコピーできるのは、ファイルフォルダおよびディスカッションフォルダから のみです。

- **1** コピーするエントリを含むファイルフォルダまたはディスカッションフォルダに移動します。
- **2** コピーするエントリを選択します。
- **3**[詳細]>[コピー]をクリックします。
- **4**[移動先のフォルダまたはワークスペースを選択]セクションで、ワークスペースツリーを使 用し、エントリをコピーするフォルダに移動して選択します。 または

「宛先フォルダ〕または「ワークスペース]を検索しますフィールドで、エントリをコピーす るフォルダの名前の入力を開始し、表示されたフォルダ名をクリックします。

**5**[*OK*]をクリックします。

# <span id="page-46-1"></span>**5.8** フォルダエントリの削除

- ! 47 [ページのセク](#page-46-2)ション 5.8.1「単一エントリを削除」
- ◆ 47[ページのセク](#page-46-3)ション 5.8.2「複数エントリの削除」

#### <span id="page-46-2"></span>**5.8.1** 単一エントリを削除

適切な権限を持っている場合はフォルダエントリを削除できます。十分な権限がない場合、このオ プションは利用できません。

- **1** 削除するエントリに移動して開きます。
- 2 「エントリ]ツールバーで「*削除*」をクリックします。

Novell Vibe によって、エントリを削除してもよいかどうか尋ねられます。

**3** ( オプション ) エントリを復元できないようにパージするには、[このエントリをすぐにパージ する]を選択します。

重要 **:** このオプションを選択すると、エントリが回復不可能になり、永久に Vibe サイトから削 除されます。

このオプションを選択しない場合、48 [ページのセク](#page-47-0)ション 5.9「フォルダエントリの復元」で 説明するようにエントリを復元できます。

**4**[*OK*]をクリックします。

### <span id="page-46-3"></span>**5.8.2** 複数エントリの削除

適切な権限をもっている場合は、フォルダ内の複数のエントリを削除できます。十分な権限がない 場合、このオプションは利用できません。

複数のエントリの削除は、「ディスカッション」、「ファイル」および「タスク」フォルダでのみサ ポートされています。

- **1** エントリを削除するフォルダに移動します。
- **2** 削除するエントリを選択します。

**3** エントリをごみ箱に移動する場合は、[削除]をクリックします。 このオプションをクリックすると、48 [ページのセク](#page-47-0)ション 5.9「フォルダエントリの復元」の 説明に従ってエントリを復元できます。 または Vibe システムからエントリを完全に削除する場合は、[パージ]をクリックします。 このオプションをクリックすると、エントリを復元できません。

<span id="page-47-2"></span>**4**[*OK*]をクリックします。

# <span id="page-47-0"></span>**5.9** フォルダエントリの復元

Novell Vibe では、削除されたフォルダエントリを元の場所に復元できます。

**1** 削除されたエントリが以前存在していたフォルダに移動します。

たとえば、パーソナルワークスペース内のブログフォルダに含まれていたエントリを復元する 場合は、パーソナルワークスペース内のブログフォルダに移動します。

ヒント **:** Vibe サイトで削除されているすべての内容を表示するには、最上位のワークスペース に移動します。(デフォルトでは、これは「ホームワークスペース]ディレクトリです。)

2 ナビゲーションパネルで [ごみ箱] アイコン ■ をクリックします。

「ごみ箱]ページには、すべてのワークスペース、フォルダ、および現在のフォルダの中また は以下で削除されたエントリが表示されます。

- **3** 復元するエントリを選択します。
- **4**[復元]をクリックします。 エントリが以前の場所に復元されます。このエントリを含むフォルダまたはワークスペースも 削除されている場合、エントリを復元するといっしょに復元されます。

復元の詳細については、*Novell Vibe 3.4 Advanced User Guide* の「Restoring Deleted Items」を参照して ください。

# <span id="page-47-1"></span>**5.10** フォルダエントリに関する他のユーザへの通知

フォルダエントリを参照する際、他の同僚とこの情報を共有したいと思うこともあります。Novell Vibe は、友人や同僚が興味を持つと思われるエントリについて彼らに通知するためのさまざまな方 法を提供しています。

これらのオプションは、Vibe 内で自分に割り当てられている電子メールアカウントがある場合にの み機能します。Vibe プロファイルに電子メールアカウントを割り当てるには、25 [ページのセク](#page-24-2)ショ ン 2.2.4「配信宛先の追加[と変更」](#page-24-2)を参照してください。

- ◆ 49 [ページのセク](#page-48-0)ション 5.10.1「エントリの共有」
- 49 ページのセクション 5.10.2「エ[ントリに関する](#page-48-1)雷子メールの送信」

注 **:** 他の Vibe ユーザにエントリについて通知しても、そのエントリを表示するためのアクセス権限 がそのユーザに自動的に付与されることはありません。ユーザがエントリを表示するためのアクセ ス権限をまだ持っていない場合、*Novell Vibe 3.4 Advanced User Guide* の「Controlling Access to Entries」で説明されているようにアクセス制御設定を変更できます。

### <span id="page-48-0"></span>**5.10.1** エントリの共有

他のユーザとフォルダエントリを共有すると、そのユーザは自分のパーソナルワークスペース内の [マイクロブログと共有項目]タブでそのエントリを表示できます。

- 1 共有するエントリの中の [エントリ] ツールバーで [アクション] > [このエン*トリを共有*] の順にクリックします。
- **2** 表示されたページで、エントリを共有するユーザ、グループ、またはチームを選択します。
- **3**[コメント]セクションには、任意のコメントを含めます。
- **4**[*OK*]をクリックします。

これで、エントリが指定したユーザ間で共有されます。

## <span id="page-48-1"></span>**5.10.2** エントリに関する電子メールの送信

エントリを作成する際、またはエントリがすでに作成された後に、フォルダエントリに関して通知 する電子メールを送信できます。

- ◆ 49 [ページの](#page-48-3) 「エントリ作成時の電子メールの送信」
- 49 [ページの](#page-48-4) 「エントリ作成後の電子メールの送信」

#### <span id="page-48-3"></span>エントリ作成時の電子メールの送信

- **1** エントリを作成している際のエントリ作成フォームで、[エントリの送信時に電子メールを送 信]をクリックします。
- **2** 該当するフィールドに必要事項を入力します。
- **3**[*OK*]をクリックして、エントリを作成し、電子メールを送信します。

#### <span id="page-48-4"></span>エントリ作成後の電子メールの送信

このタイプの電子メールを送信するのに、エントリの作者である必要はありません。

- **1** 電子メール経由で他のユーザに知らせるエントリに移動して開きます。
- 2 エントリのフッタツールバーで[貢献者に電子メールを送信]をクリックします。 [電子メールを送信]ページが表示されます。 このエントリへのリンクが自動的に作成され、受信したメッセージの本文に表示されます。
- **3** 該当するフィールドに必要事項を入力します。
- **4**[*OK*]をクリックして通知を送信します。

# <span id="page-48-2"></span>**5.11** フォルダエントリの購読

とりわけ特定のフォルダエントリに興味がある場合、そのエントリを購読できます。エントリを購 読すると、そのエントリで行われるアクティビティについて Novell Vibe によって通知されます。

- **1** 購読するエントリに移動して開きます。
- 2 フッタツールバーで[このエントリを購読]をクリックします。
- **3** 受信する電子メール通知の種類を選択し、[*OK*]をクリックします。

エントリの購読に関する詳細については、24 [ページのセク](#page-23-4)ション 2.2「フォルダまたはエントリの [購](#page-23-4)読」を参照してください。

# <span id="page-49-0"></span>**5.12** フォルダエントリへのタグの付加

タグは、ワークスペース、フォルダ、またはフォルダエントリを分類するキーワードです。Novell Vibe のタグ機能を使用すると、場所やエントリの仮想コンテナを作成できます。電子メール内の フォルダと同様に、情報を分類しておき、後でその情報に再度アクセスできます。

- **1** タグを付加するエントリの中で、[タグ]タブをクリックします。
- 2 「タグの追加」をクリックします。
- **3** 自分にのみ、またはコミュニティ全体にこのタグを表示するかどうかに応じて、*[* パーソナ<sup>ル</sup> タグ *]* または *[* グローバルタグ *]* を選択してください。
- **4** このエントリに適用するタグの名前を入力し始めてください。

このフィールドではインクリメンタルサーチ機能が使用されているため、目的の名前を持つタ グがすでに存在している場合は、ドロップダウンリストに表示されます。ドロップダウンリス トに名前が表示されない場合は、新しいタグを作成することになります。

既存のタグのリストを表示するには、表示されたフィールド内をクリックし、スペースキーを 押します。

5 タグ名を入力し終わるか、ドロップダウンリストからタグ名を選択したら、「*追加*」アイコン **■をクリックします。** 

これで、指定したタグによってエントリがマークされます。

**6**[閉じる]をクリックします。

# <span id="page-49-1"></span>**5.13** フォルダエントリ内のファイルの使用

次のセクションで説明されているように、Vibe 内のファイル操作以外に、Novell Vibe アドインおよ び Novell Vibe デスクトップを使用して、Microsoft Office から Vibe ファイルを直接操作したり、 Vibe ファイルをデスクトップと同期させたりすることもできます。ファイルの作成やファイルの編 集など、多くのことを行うことができます。詳細については、『[Novell Vibe Add-In Quick Start](http://www.novell.com/documentation/vibe33/vibe33_qs_office/data/vibe33_qs_office.html) (http:// www.novell.com/documentation/vibe33/vibe33\_qs\_office/data/vibe33\_qs\_office.html)』と『[Novell Vibe](http://www.novell.com/documentation/vibe33/vibe33_qs_desktop/data/vibe33_qs_desktop.html)  [Desktop Quick Start](http://www.novell.com/documentation/vibe33/vibe33_qs_desktop/data/vibe33_qs_desktop.html) (http://www.novell.com/documentation/vibe33/vibe33\_qs\_desktop/data/ vibe33\_qs\_desktop.html)』を参照してください。

- 51 [ページのセク](#page-50-0)ション 5.13.1「ファイルエントリの作成」
- ◆ 51 [ページのセク](#page-50-1)ション 5.13.2「フォルダエントリへのファイルの添付」
- 52 [ページのセク](#page-51-0)ション 5.13.3「読み込み専用モードでファイルを表示」
- 52 [ページのセク](#page-51-1)ション 5.13.4「ファイル編集」
- ! 53 [ページのセク](#page-52-0)ション 5.13.5「ファイルのダウンロード」
- **◆ 54 ページのセクション 5.13.6「ファイルの [WebDAV URL](#page-53-0) の取得」**
- 54[ページのセク](#page-53-1)ション 5.13.7「ファイルまたはファイルバージョンに関するメモの追加」
- 55 [ページのセク](#page-54-0)ション 5.13.8「ファイルステータスの設定」
- ◆ 55 ページのセクション 5.13.9「ファイルに対するバージョンコ[ントロールの使用」](#page-54-1)

# <span id="page-50-0"></span>**5.13.1** ファイルエントリの作成

Novell Vibe では、指定したファイルフォルダ内にファイルエントリを作成できます。ファイルエン トリの作成は、他の種類のフォルダエントリにファイルを添付するのとは異なります。Vibe のファ イルフォルダ内のファイルエントリにはプライマリファイルが含まれています。他のファイルは添 付ファイルとしてファイルエントリに関連付けることができますが、プライマリファイルは 1 つし かありません。

次のような複数の方法で、ファイルエントリを作成できます。

- ◆ Vibe に他の種類のフォルダエントリを作成する場合と同じ方法 (39 [ページのセク](#page-38-1)ション 5.1 「フォルダエ[ントリの](#page-38-1)作成」を参照)。
- ◆ ファイルをフォルダにインポートする方法。
- ファイルをワークステーションに作成し、Vibe デスクトップとファイルを同期させる方法 ( 『[Novell Vibe Desktop Quick Start](http://www.novell.com/documentation/vibe33/vibe33_qs_desktop/data/vibe33_qs_desktop.html) (http://www.novell.com/documentation/vibe33/vibe33\_qs\_desktop/ data/vibe33 qs desktop.html)』を参照 )。
- ◆ Microsoft Officeにファイルを作成し、そのファイルをMicrosoft Officeから直接Vibeに保存する方 法 (『[Novell Vibe Add-In Quick Start](http://www.novell.com/documentation/vibe33/vibe33_qs_office/data/vibe33_qs_office.html) (http://www.novell.com/documentation/vibe33/vibe33\_qs\_office/ data/vibe33 qs office.html)』を参照 )。

# <span id="page-50-1"></span>**5.13.2** フォルダエントリへのファイルの添付

Vibe では、エントリに添付ファイルを追加するさまざまな選択肢が提供されます。

# ファイルのドラッグアンドドロップ

別の場所からファイルをドラッグしてエントリにドロップすることで、エントリにファイルを添付 できます。

- **1** ファイルを添付するエントリに移動して開きます。
- **2**[添付ファイル]タブをクリックします。
- **3**[ファイルのドラッグアンドドロップ]をクリックします。 「ファイルのドラッグアンドドロップ」ダイアログボックスが表示されます。
- **4** アップロードするファイルをドラッグし、[ファイルのドラッグアンドドロップ]ダイアログ ボックスのフォルダアイコンにドロップします。 開閉しているフォルダが表示され、ドロップしたファイルが添付ファイルとしてアップロード されていることを示します。

ファイルをコピーしてフォルダアイコンに貼り付けることもできます。

# 単一のファイルのアップロード

- **1** ファイルを添付するエントリに移動して開きます。
- **2**[添付ファイル]タブをクリックします。
- **3**[単一のファイルのアップロード]をクリックします。 [単一のファイルのアップロード]ダイアログボックスが表示されます。
- **4**[<sup>フ</sup>ァイルの選択]をクリックして、添付するファイルを参照して選択します。
- **5**[*OK*]をクリックします。

# <span id="page-51-0"></span>**5.13.3** 読み込み専用モードでファイルを表示

Vibe では、エントリに関連付けられているファイルを簡単に表示できます。ファイルは、次の 2 つ のうちのいずれかの方法でエントリに関連付けることができます。

- ◆ ファイルをエントリに添付する
- ! ファイルをエントリのプライマリファイルにする

プライマリファイルはファイルフォルダに含まれるエントリ内にのみ存在できます。

以下のセクションでは、テキストエディタまたは HTML 形式でファイルを表示する方法について説 明します。

- 52ページの「テキストエディタでファ[イルを表示」](#page-51-2)
- ◆ 52 ページの 「HTML 形式でファ[イルを表示」](#page-51-3)

#### <span id="page-51-2"></span>テキストエディタでファイルを表示

テキストエディタでファイルを表示すると、ファイルが読み取り専用モードで開かれます。

- **1** 表示するファイルを含むエントリに移動して開きます。
- 2 (オプション)表示するファイルが添付ファイルの場合、[*添付ファイル] タブをク*リックしま す。

ファイルフォルダにのみ、添付ファイルでないファイルを含めることができます。

**3** 表示するファイルの隣で、[ファイルのアクション]>[このファイルを表示]の順にクリック します。 または

ファイルの名前をクリックします。

#### <span id="page-51-3"></span>**HTML** 形式でファイルを表示

ファイルを素早く表示するには、HTML 形式で表示できます。

PNG、JPG、GIF、および PDF などの一部のファイルタイプは、HTML 形式で表示できません。

- **1** 表示するファイルを含むエントリに移動して開きます。
- 2 (オプション)表示するファイルが添付ファイルの場合、[*添付ファイル]タ*ブをクリックしま す。

ファイルフォルダにのみ、添付ファイルでないファイルを含めることができます。

**3** 表示するファイルの隣で、[ファイルのアクション]>[このファイルを *HTML* 形式で表示]の 順にクリックします。

### <span id="page-51-1"></span>**5.13.4** ファイル編集

Vibe では、Edit-in-Place( その場で編集 ) 機能を使用して、文書を編集できます。この機能は、 Vibe サーバに保存されている文書をシームレスに編集できます。

Microsoft Office をインストールした Windows 環境で作業している場合は、Novell Vibe アドインをダ ウンロードしてインストールすると、より効率的なユーザ環境が得られます。Vibe アドインをダウ ンロードしてインストールすると、ファイルの編集では WebDAV ではなく、Vibe アドインが使用さ

れるようになります。Vibe アドインをインストールした環境でのファイルの編集の詳細について は、『[Novell Vibe Add-In Quick Start](http://www.novell.com/documentation/vibe33/vibe33_qs_office/data/vibe33_qs_office.html) (http://www.novell.com/documentation/vibe33/vibe33\_qs\_office/data/ vibe33\_qs\_office.html)』を参照してください。以下の説明では、Vibe アドインをインストールしてい ない環境で、ファイルの編集に WebDAV を使用していることを前提としています。

編集を行うための編集アプリケーションがパーソナルワークステーションにインストールされてい る場合にのみ、ファイルを編集できます。たとえば、.doc ファイルを編集するには、Microsoft Word がパーソナルワークステーションにインストールされている必要があります。

- **1** 編集するファイルを含むエントリに移動して開きます。
- 2 (オプション)編集するファイルが添付ファイルの場合、[*添付ファイル]タ*ブをクリックしま す。

ファイルフォルダにのみ、添付ファイルでないファイルを含めることができます。

**3** 編集するファイルの隣で、[ファイルのアクション]>[このファイルを編集]の順にクリック します。

ファイルが指定したファイルエディタで起動されます。Vibe がファイルを編集するのに使用さ れるエディタの変更方法の詳細については、64 [ページのセク](#page-63-1)ション A.3「エントリに添付され たファイルを編集でき[ない」を](#page-63-1)参照してください。

Microsoft Office を使用して文書を編集する場合、Vibe アドインをインストール済みであれば、 Vibe で文書を編集するときに Vibe アドインがデフォルトで起動されます。Vibe アドインの詳 細については、『[Novell Vibe Add-In Quick Start](http://www.novell.com/documentation/vibe33/vibe33_qs_office/data/vibe33_qs_office.html) (http://www.novell.com/documentation/vibe33/ vibe33 qs\_office/data/vibe33\_qs\_office.html)』を参照してください。

**4** ( オプション )Vibe 資格情報を要求された場合は、Vibe にログインするのに使用するユーザ名と パスワードを指定し、[*OK*]をクリックします。

これでファイルを編集できます。

**5** ファイルの編集が済んだら、変更内容を保存し、編集アプリケーション終了します。 Vibe によって、ファイルの新しいバージョンが作成されます。また、そのファイルの変更以前 の状態のバージョンが作成されます。エントリを終了して再度開くと、57 [ページの](#page-56-0) 「以前に 保存されたファイルのバージョ[ンへのアクセス」で](#page-56-0)説明したようにファイルの古いバージョン を表示できます。

重要 **:** OpenOffice を使用して添付ドキュメントを編集する場合、[保存]をクリックするたびに Vibe によってドキュメントの新しいバージョンが作成されます。ドキュメントの各バージョンは、デー タクォータにカウントされるので ( データクォータの詳細については、*Novell Vibe 3.4 Advanced User Guide* の「Managing Your Data Quota」を参照 )、OpenOffice を使用している場合、ドキュメントを閉 じる際にのみそれを保存してください。ファイルのバージョンを削除する方法の詳細については、 57 [ページの](#page-56-1) 「ファイルの既存のバージョンの削除」を参照してください。

Microsoft Office を使用すると、ドキュメントを編集するたびに新しいバージョンが 1 つだけ作成さ れます。[保存]を複数回クリックしても複数のバージョンが作成されるわけではありません。

# <span id="page-52-0"></span>**5.13.5** ファイルのダウンロード

エントリに関連付けられているファイルをダウンロードできます。単一のファイル、またはエント リに関連付けられているすべてのファイルをダウンロードできます。ファイルは .zip ファイルとし てダウンロードされます。

- ! 54 ページの 「単一のファイルのダ[ウンロード」](#page-53-2)
- ◆ 54 ページの [「すべてのフ](#page-53-3)ァイルのダウンロード」

### <span id="page-53-2"></span>単一のファイルのダウンロード

- **1** ダウンロードするファイルを含むエントリに移動して開きます。
- **2** ファイルの隣で、[ファイルのアクション]>[*Zip* <sup>フ</sup>ァイル形式でこのファイルをダウンロー ド]の順にクリックします。

### <span id="page-53-3"></span>すべてのファイルのダウンロード

- **1** ダウンロードするファイルを含むエントリに移動して開きます。
- **2** エントリ内の任意のファイルの隣で、[ファイルのアクション]>[すべてのファイルをダウン ロード]の順にクリックします。 または

[添付ファイル] タブをクリックし、[すべてのファイルをダウンロード]をクリックします。

### <span id="page-53-0"></span>**5.13.6** ファイルの **WebDAV URL** の取得

ファイルの WebDAV URL を知っている場合、Microsoft Office などの編集アプリケーションから直 接ファイルを開くか、コマンドラインから直接ファイルを開くことができます。

ファイルの WebDAV URL を取得するには

- **1** WebDAV URL を取得するファイルを含むエントリに移動して開きます。
- 2 (オプション)WebDAV URL を取得するファイルが添付ファイルの場合、[添付ファイル]タブ をクリックします。

ファイルフォルダにのみ、添付ファイルでないファイルを含めることができます。

**3** ファイルの隣で、[ファイルのアクション]>[*WebDAV URL*]の順にクリックします。 WebDAV URL が表示され、コピーできます。

ファイルの WebDAV URL を取得したら、Microsoft Office などのドキュメントエディタに URL を指 定してファイルを開くことができます。これを行うための手順については、特定のドキュメントエ ディタのマニュアルを参照してください。

# <span id="page-53-1"></span>**5.13.7** ファイルまたはファイルバージョンに関するメモの追加

特定のファイルまたはファイルのバージョンに関するメモを追加できます。ファイルメモは、[添付 ファイル7 および「ファイルバージョン7 タブ内のファイル名の下に直接表示されます。ユーザは、 ファイルメモのおかげでファイルを開くことなく、ファイルに含まれる内容を正確に把握しやすく なります。これらのメモは、あるファイルのバージョンを別のバージョンと簡単に区別するための 方法にもなります。

- **1** メモを追加する添付ファイルまたはファイルバージョンを含むエントリに移動して開きます。
- **2** (オプション)メモを追加するファイルが添付ファイルの場合、*[添付ファイル]* タブをクリッ クします。

ファイルフォルダにのみ、添付ファイルでないファイルを含めることができます。

**3** メモを追加するファイルの隣で、[ファイルのアクション]>[ファイルメモを編集]の順にク リックします。

[ファイルメモの追加]ページが表示されます。

**4** 追加するメモを指定し、[*OK*]をクリックします。

# <span id="page-54-0"></span>**5.13.8** ファイルステータスの設定

複数のバージョンのファイルをお持ちの場合、どのバージョンが正式版で、どれがただのドラフト か、などを追跡するために、各バージョンにステータスを設定できます。ファイルには、[公式]、 [ドラフト]、または[廃止]のステータスを設定できます。

- **1** ステータスを設定する添付ファイルまたはファイルバージョンを含むエントリに移動して開き ます。
- **2** ( オプション ) ファイルステータスを設定するファイルが添付ファイルの場合、[添付ファイル] タブをクリックします。

ファイルフォルダにのみ、添付ファイルでないファイルを含めることができます。

**3** ステータスを設定するファイルの隣の[ステータス]カラムの中で、現在のステータスをク リックしてから、ファイルに設定するステータスをクリックします。

# <span id="page-54-1"></span>**5.13.9** ファイルに対するバージョンコントロールの使用

Vibe でファイルを変更すると、ファイルの以前のバージョンが保存され、簡単に参照できるように なります。これには、Vibe のファイルフォルダに保存されているファイル、またはフォルダエント リに添付ファイルとして保存されているすべてのファイルが含まれます。

- 55 ページの 「ファ[イルの新規](#page-54-2)バージョンの作成」
- ! 56 [ページの](#page-55-0) 「ファイルの主要バージョンの番号を増加」
- ! 57 ページの 「以前に保存されたファイルのバージョ[ンへのアクセス」](#page-56-0)
- ◆ 57[ページの](#page-56-2)「前のファイルバージョンを最新版に昇格」
- 57[ページの](#page-56-1)「ファイルの既存のバージョンの削除」
- ◆ 58 ページの[「許可されている](#page-57-4)バージョンの最大番号の設定」

#### <span id="page-54-2"></span>ファイルの新規バージョンの作成

ファイルを編集して保存すると、Vibe によってファイルの新しいバージョンが作成され、古いバー ジョンが保存されます。ファイルを編集する方法の詳細については、52 [ページの](#page-51-1) 「ファイル編集」 を参照してください。

また、次のセクションで説明するように、ドラッグアンドドロップ機能を使用して、添付ファイル の新しいバージョンを作成したり、ファイルフォルダ内のファイルエントリの新しいバージョン作 成したりもできます。

- ◆ 56ページの「ファ[イルのドラッ](#page-55-1)グアンドドロップによるファイルエントリの添付ファイルの [更新」](#page-55-1)
- ! 56 ページの 「ファ[イルのドラッ](#page-55-2)グアンドドロップによるファイルエントリのプライマリエン [トリの更新」](#page-55-2)

#### <span id="page-55-1"></span>ファイルのドラッグアンドドロップによるファイルエントリの添付ファイルの更新

既存のエントリの添付ファイルの新しいバージョンを作成するには、ドラッグアンドドロップする ファイルが、新しいバージョンの作成対象となる既存のエントリの添付ファイルと同じ名前でなけ ればなりません。

- **1** 新しいバージョンを作成する添付ファイルを含むエントリに移動して開きます。
- **2**[添付ファイル]タブをクリックし、[ファイルのドラッグアンドドロップ]をクリックしま す。
- **3** デスクトップなどの場所からファイルをドラッグし、ドラッグアンドドロップウィンドウの フォルダアイコンにドロップします。

ドキュメントが既存のエントリの添付ファイルの新しいバージョンとして追加されます。エン トリの *[ファイルバージョン] タ*ブには古いバージョンが表示されます。

#### <span id="page-55-2"></span>ファイルのドラッグアンドドロップによるファイルエントリのプライマリエントリの更新

ファイルフォルダのみが、このセクションで説明するフォルダエントリの更新バージョンを作成で きます。

ファイルフォルダ内で既存のファイルの新しいバージョンを作成するには、ドラッグアンドドロッ プするファイルが、新しいバージョンの作成対象となる既存のファイルと同じ名前でなければなり ません。

- **1** ファイルの新しいバージョンをインポートするフォルダに移動します。 同じ名前のファイルが、フォルダ内にファイルエントリとしてすでに存在していなければなり ません。
- 2 「フォルダエントリ]ツールバーで「*ファイルを追加*」をクリックします。
- ドラッグアンドドロップウィンドウが開きます。
- **3** デスクトップなどの場所からファイルをドラッグし、ドラッグアンドドロップウィンドウの フォルダアイコンにドロップします。

ドキュメントが既存のエントリのファイルエントリの新しいバージョンとして追加されます。 エントリの「ファイルバージョン]タブには古いバージョンが表示されます。

### <span id="page-55-0"></span>ファイルの主要バージョンの番号を増加

デフォルトでは、ファイルの新しいバージョンを作成すると、マイナーバージョン番号を使用して バージョンが追跡されます。たとえば、1.0、1.1、1.2 などです。ファイルの最新版の主要バージョ ンの番号を増加させることができます。たとえば、バージョン 1.2 はバージョン 2.0 になります。

フォルダが『*Novell Vibe 3.4 Advanced User Guide*』の「「Managing Folders」」の「Automatically Deleting Minor File Versions That Exceed the Allowed Maximum」で説明されているように、古いファイ ルバージョンを自動的に削除するように構成されている場合、ファイルのマイナーバージョンを増 加させてメジャーバージョンにすることにより、バージョンが削除されないようにすることができ ます。

ファイルの主要バージョンの番号の増加方法 :

- **1** 主要バージョンの番号を増加させるファイルを含むエントリに移動して開きます。
- **2** ( オプション ) 主要バージョンの番号を増加させるファイルが添付ファイルの場合、[添付フ<sup>ァ</sup> イル]タブをクリックします。

ファイルフォルダにのみ、添付ファイルでないファイルを含めることができます。

- **3** 主要バージョンを増加させるファイルの隣で、[ファイルのアクション]>[主要バージョンの 番号を増加]の順にクリックします。 [主要バージョンの番号を増加]ページが表示されます。
- **4**[*OK*]をクリックします。

### <span id="page-56-0"></span>以前に保存されたファイルのバージョンへのアクセス

- **1** 以前のバージョンにアクセスするファイルを含むエントリに移動して開きます。
- **2**[ファイルバージョン]タブをクリックします。

エントリに関連付けられている各ファイルの以前に保存されたバージョンが、すべて新しい順 にリストされます。Vibe には、日付、ファイルサイズ、およびファイルの変更者などの情報が 表示されます。

#### <span id="page-56-2"></span>前のファイルバージョンを最新版に昇格

ファイルの前のバージョンを最新版に昇格できます。最新版とは、ファイルエントリ内の主要な ファイルです。その他のバージョンは、[ファイルバージョン]タブ内の主要なバージョンの下にあ ります。

- **1** 最新版に昇格させるファイルバージョンのあるエントリに移動して開きます。
- **2**[ファイルバージョン]タブをクリックします。
- **3** 最新版に昇格させるファイルバージョンの隣で、*「ファイルアクション]> 「このバージョンを* 最新版に昇格]の順にクリックし、[*OK*]をクリックします。

58 [ページのセク](#page-57-3)ション 5.14.3「エントリを前のバージョンに元に戻す」で説明したように、エント リ全体を前のバージョン ( エントリのタイトルと説明など ) に戻すことができます。

#### <span id="page-56-1"></span>ファイルの既存のバージョンの削除

重要 **:** Vibe サイトから削除されたファイルおよびファイルバージョンは復元できません。

- **1** 以前のバージョンにアクセスするファイルを含むエントリに移動して開きます。
- **2**[ファイルバージョン]タブをクリックします。 エントリに関連付けられている各ファイルの以前に保存されたバージョンが、すべて新しい順 にリストされます。Vibe には、日付、ファイルサイズ、およびファイルの変更者などの情報が 表示されます。
- **3** 複数のバージョンを同時に削除する場合は、削除するファイルバージョンを選択して、[選択 したバージョンを削除]をクリックします。 または

1つのバージョンを削除するためには、削除するバージョンの隣の「ファイルのアクション] をクリックし、[このバージョンを削除]をクリックします。

**4**[*OK*]をクリックして、削除を確認します。

### <span id="page-57-4"></span>許可されているバージョンの最大番号の設定

フォルダまたはワークスペース所有者の場合、各ファイルに許可されているバージョンの最大番号 を設定できます。詳細については、*Novell Vibe 3.4 Advanced User Guide* の「Limiting File Versions for Folders and Workspaces by Configuring Automatic Deletion」を参照してください。

# <span id="page-57-0"></span>**5.14** エントリの履歴の表示

Novell Vibe では、エントリの履歴を表示できます。エントリのさまざまなバージョンを表示した り、変更点を確認するために 2 つのバージョンを比較したり、エントリを前のバージョンへ復元し たりできます。

- 58[ページのセク](#page-57-1)ション 5.14.1「エントリの前のバージョンの表示」
- 58[ページのセク](#page-57-2)ション 5.14.2「エントリのバージョンの比較」
- 58[ページのセク](#page-57-3)ション 5.14.3「エントリを前のバージョンに元に戻す」

### <span id="page-57-1"></span>**5.14.1** エントリの前のバージョンの表示

作成日、編集日、および作成者などのエントリに関するバージョン情報を表示できます。

- **1** 前のバージョンを表示するエントリに移動して開きます。
- **2**[エントリ履歴]タブをクリックします。

エントリの各バージョンに関して、バージョン番号、エントリの変更日、変更者、および変更 方法を参照できます。

エントリの日付をクリックすると、その日付の状態でエントリを表示できます。

### <span id="page-57-2"></span>**5.14.2** エントリのバージョンの比較

エントリの2つのバージョンを比較すると、エントリの「タイトル]セクションおよび「説明」セ クションに対して行われた追加と削除の内容が表示されます。エントリに添付されているファイル の内容を比較することはできません。

- **1** 2 つのバージョンを比較するエントリに移動して開きます。
- **2**[エントリ履歴]タブをクリックします。
- 3 比較する2つのバージョンを選択し、[比較]をクリックします。

Vibe は、追加を緑で強調表示し、削除を取り消し線でマークします。

### <span id="page-57-3"></span>**5.14.3** エントリを前のバージョンに元に戻す

44 ページのセクション 5.4「フォルダエ[ントリの変更」](#page-43-2)で説明したように、あなたや他のユーザが エントリを変更すると、Vibe にはエントリの最新版が表示されます。

エントリの最新版に満足できない場合は、前のバージョンに戻すことができます。

- **1** 前のバージョンに戻すエントリに移動して開きます。
- **2**[エントリ履歴]タブをクリックします。
- 3 元に戻すバージョンを探し、[最新に昇格]をクリックします。 [最新に昇格]ページが表示されます。このバージョンのエントリの様子を表示できます。

**4** エントリのこのバージョンを最新版にするには、[*OK*]をクリックします。

<span id="page-58-2"></span>正確な履歴を維持するために、元に戻したバージョンはエントリ履歴リスト内に位置情報を保 持します。

# <span id="page-58-0"></span>**5.15** フォルダエントリ内に **YouTube** のビデオを表示

Novell Vibe では、Vibe サイト全体を通じて、次の場所でだけでなくフォルダエントリ内にも YouTube のビデオを投稿できます。

- *Novell Vibe 3.4 Advanced User Guide* の「Branding a Folder or Workspace」で説明されているよう に、ワークスペースまたはフォルダブランドの中。
- 32 ページのセクション 3.1.14「ワ[ークスペース内に](#page-31-4) YouTube のビデオを表示」で説明されている ように、ワークスペースの説明の中。
- ◆ フォルダの説明の中。
- **◆** *Novell Vibe 3.4 Advanced User Guide* の「Displaying YouTube Videos on a Landing Page」で説明され ているように、ランディングページ上。

フォルダエントリに YouTube のビデオを投稿するには

- **1** YouTube のビデオを投稿するフォルダに移動します。
- **2**[フォルダエントリ]ツールバーにある適切な項目をクリックし、新しいフォルダエントリを 作成します。たとえば、ブログフォルダにブログの記事を追加するには、[新しいブログエン トリ]をクリックします。

または 変更する既存のフォルダエントリを開き、「エントリ]ツールバーにある「変更7をクリック します。

[エントリ]ページが開始されます。

- **3 HTMLエディタの [説明] セクションで、[展開] アイコン v をクリックし、[ビデオ] アイ** コン 日をクリックします。
- **4** 表示されるウィンドウで、[*YouTube* のビデオの *URL*]フィールドに YouTube に投稿するビデオ の URL を貼り付けます。
- **5** YouTube のデフォルトの寸法を維持するには、[寸法]フィールドに変更を加えないでくださ い。
- **6**[挿入]、[*OK*]の順にクリックし、エントリを投稿します。

# <span id="page-58-1"></span>**5.16** フォルダエントリのイメージの表示

このセクションでは、エントリの[説明]セクションにイメージを追加する方法を説明します。エ ントリにイメージを添付する方法については、51 [ページのセク](#page-50-1)ション 5.13.2「フォルダエントリへ のファ[イルの](#page-50-1)添付」を参照してください。

- **1** イメージをポストするフォルダにナビゲートします。
- **2**[フォルダエントリ]ツールバーにある適切な項目をクリックし、新しいフォルダエントリを 作成します。たとえば、ブログフォルダにブログの記事を追加するには、[新しいブログエン トリ]をクリックします。

または

変更する既存のフォルダエントリを開き、[エントリ] ツールバーにある [変更] をクリック します。

[エントリ]ページが開始されます。

- **3 HTMLエディタの [説明] セクションで、[展開] アイコン v をクリックし、[イメージ] ア** イコン 里 をクリックします。
- **4**[イメージファイルのアップロード]を選択し、[<sup>フ</sup>ァイルの選択]をクリックしてコンピュー タのファイルシステムのファイルを選択します。

または

[添付イメージファイルの選択]を選択し、フォルダまたはワークスペースにすでに添付され ているイメージを選択します。このイメージは、すでに添付ファイルとしてエントリに追加さ れているはずです。エントリ添付ファイルを作成する方法については、51 [ページのセク](#page-50-1)ション 5.13.2「フォルダエ[ントリへのフ](#page-50-1)ァイルの添付」を参照してください。

<span id="page-59-2"></span>**5**[挿入]をクリックします。

# <span id="page-59-0"></span>**5.17** フォルダエントリの評価

Novell Vibe では、情報の品質を判断するための付加的なツールとして、5 つ星の評価システム (1 つ 星は最低の印象、5 つ星は最高の印象 ) を使用してフォルダエントリを評価できます。

- **1** 評価するエントリに移動して開きます。
- **2** 評価を表す星をクリックします。

たとえば、エントリに 3 つ星の評価を与えるには、左から 3 番目の星をクリックします。

星の右側には、エントリの平均評価、およびエントリを評価したユーザ数が表示されます。 エントリは好きな回数だけ評価できますが、Vibe が記録するのは最新の評価のみです。

# <span id="page-59-1"></span>**5.18** エントリの表示スタイルの設定

Novell Vibe のエントリが表示される方法を選択できます。

1 Vibe インタフェースの右上端の [*設定*] アイコン ● をクリックし、[パー*ソナル初期設定*] アイコン エ をクリックします。

[パーソナル初期設定] ダイアログボックスが表示されます。

- **2**[エントリ表示]ドロップダウンリストで、次のいずれかのオプションを選択します。
	- **◆ コンテンツエリアにエントリを表示:** (デフォルト)エントリをクリックすると、コンテ ンツエリアにエントリが表示されます。 これがデフォルトのスタイルです。
	- ! ダイアログにエントリを表示 **:** エントリをクリックすると、現在の Vibe ページ上のダイ アログボックスにエントリが表示されます。
- **3**[*OK*]をクリックします。

# <span id="page-60-0"></span>**5.19** フォルダエントリの印刷

Novell Vibe では、フォルダエントリのコンテンツを印刷できます。

- **1** 印刷するエントリに移動します。
- 2 [エントリ] ツールバーで、[印刷] アイコン をクリックします。
- 3 プリンタ設定を変更し、[印刷]をクリックします。

# <span id="page-62-0"></span>A <sup>A</sup> トラブルシューティング

<span id="page-62-3"></span>次のセクションでは、Novell Vibe を使用する際に発生しうる問題に対するアドバイスを提供しま す。

- 63ページのセクション A.1「Vibe インタフェースが正[しく表示されない」](#page-62-1)
- ! 63 [ページのセク](#page-62-2)ション A.2「ミラーリングフォルダを理解する」
- ! 64 [ページのセク](#page-63-0)ション A.3「エントリに添付されたファイルを編集できない」
- ! 66 [ページのセク](#page-65-0)ション A.4「ファイルが大きすぎるためアップロードできない」
- 67[ページのセク](#page-66-0)ション A.5「ZIP ファイルを展開すると、ファイル名に拡張文字または2バイト 文字[が使用されているフ](#page-66-0)ァイルが壊れる」
- ! 67 [ページのセク](#page-66-1)ション A.6「SLED 10 SP1 におけるアップロードアプレットの問題」
- 67[ページのセク](#page-66-2)ション A.7「Edit-In-Place( その場で編集) アプレットが Mac 上では動作しない」

# <span id="page-62-1"></span>**A.1 Vibe** インタフェースが正しく表示されない

問題 **:** 以前のバージョンからアップグレードした後に Novell Vibe 3 にアクセスすると、Vibe インタ フェースが正しく表示されません。

以前のバージョンから Vibe 3 にアップグレードしたら、ブラウザのキャッシュをクリアする必要が あります。

たとえば、Mozilla Firefox を使用している場合、ブラウザのツールバーで「ツール7> 「キャッシュ の消去]の順にクリックします。

他のブラウザでキャッシュをクリアする方法の詳細については、特定のブラウザのマニュアルを参 照してください。

# <span id="page-62-2"></span>**A.2** ミラーリングフォルダを理解する

問題 **:** ミラーリングフォルダの仕組みが分からないので、それを使用するかしないか判断できませ ん。

ミラーリングフォルダとは、Novell Vibe 内のライブラリフォルダのことで、Vibe 外部のシステムド ライブ上にあるフォルダと同期されています。Vibe インタフェースを使用するか、ドライブ上の ファイルにアクセスすることによって基本的なアクション ( サブフォルダとファイルの追加、ファ イルの変更、フォルダとファイルの削除 ) を実行すると、変更内容が他のインタフェースに反映さ れます。ミラーリングファイルを使用する利点としては、テキスト検索、ワークフロー、および ディスカッション ( ライブラリフォルダ内のエントリに適用されるコメントの形式として ) などの Vibe ツールを、ドライブ上のファイルに適用できる点が挙げられます。

Vibe は、次の 2 種類の外部フォルダをサポートしています。

- ◆ ファイルシステム上のディレクトリ
- ◆ WebDAV 経由でアクセスできるフォルダ

ミラーリングファイルを使用する場合は、次のヒントを考慮してください。

- ◆ システムフォルダへのパスを指定する場合、フォルダへのフル ( 絶対 ) パスを指定します。
- ! ミラーリングフォルダを作成したら、パス名を変更したり、Vibe ライブラリフォルダをミラー リングされていないフォルダに再構成したりすることはできません。
- **◆ 新しいミラーリングフォルダを初期化するには、[管理] > [Modify this folder] の順にクリック** し、同期ツールを使用します。 ミラーリングフォルダの同期方法に関する詳細については、*Novell Vibe 3.4 Advanced User Guide* の「Synchronizing a Mirrored Folder」を参照してください。
- ◆ ミラーリングフォルダ内のエントリに追加ファイルを添付しないでください。追加ファイルを 添付した場合の動作は予測できません。 同期は、Vibe のメニュー項目を使用し、手動でのみ実行できます。同期をスケジュールするこ とはできません。
- ◆ サーバ上でファイルを削除すると、ライブラリフォルダ内のファイル全体(添付ファイルだけで はない ) が Vibe によって削除されます。
- <span id="page-63-1"></span>! サブフォルダの追加および削除を行うと、他のシステム内でもサブフォルダの追加および削除 が行われます。サブフォルダを削除すると、両方の場所でその内容のすべてが削除されます。 ミラーリングファイルのフォルダに関する詳細については、*Novell Vibe 3.4 Advanced User Guide* の「Working with Mirrored Folders」を参照してください。

# <span id="page-63-0"></span>**A.3** エントリに添付されたファイルを編集できない

問題 **:** エントリに添付されているファイルは編集できません。

ファイルを編集できない場合は、コンピュータにインストールされている編集用アプリケーション をサポートするように Novell Vibe が設定されていない可能性があります。たとえば、すべてのテキ ストファイルに対して Microsoft Word をデフォルトのエディタとして使用するように Vibe が設定さ れているにもかかわらず、Microsoft Word ではなく OpenOffice がコンピュータにインストールされ ている場合、エラーが表示され、ドキュメントを編集することはできません。

この問題を修復するため、デフォルトエディタ設定を上書きすることができます。

- ◆ 65[ページのセク](#page-64-0)ション A.3.1「単一のファイルタイプ用のデフォルトエディタ設定の変更」
- ◆ 65 [ページのセク](#page-64-1)ション A.3.2「すべてのファイルタイプ用のデフォルトエディタ設定の変更」
- ◆ 65 ページのセクション A.3.3 「エディタがデフォルトの場[所にインストールされていない](#page-64-2)場合の デフォルトのエディタ設[定の変更」](#page-64-2)

# <span id="page-64-0"></span>**A.3.1** 単一のファイルタイプ用のデフォルトエディタ設定の変更

特定のタイプのファイルを編集する場合に Vibe で使用するデフォルトエディタを変更することがで きます。

Vibe の管理者は、特定のファイルタイプに使用するデフォルトエディタの設定を Vibe サイト全体 で変更できます。詳細については、『 *Novell Vibe 3.4 Administration Guide*』の「Changing Global File Associations for Edit in Place Applications」を参照してください。

単一のファイルタイプのデフォルトエディタ設定を変更する

- 1 [設定] アイコン <sup>o</sup> をクリックし、[パーソナル初期設定] アイコン エ をクリックして、 [パーソナル初期設定]ダイアログボックスを表示します。
- 2 *「エディタの上書きの定義*】をクリックします。
- **3** [*追加*] をクリックします。
- <span id="page-64-3"></span>**4** ドロップダウンリストから、デフォルトの編集用アプリケーションを変更するファイル拡張子 を選択します。
- 5「アプリケーション]フィールドで[、ステッ](#page-64-3)プ4で選択したタイプのファイルを編集する場合 に使用するアプリケーションの名前を指定します。
- **6** チェックボックスをオンにして、[*OK*]をクリックします。

# <span id="page-64-1"></span>**A.3.2** すべてのファイルタイプ用のデフォルトエディタ設定の変更

すべてのファイルタイプに同じ編集用アプリケーションを使用するように Vibe を設定できます。

- 1 [設定] アイコン <sup>o</sup> をクリックし、[パーソナル初期設定] アイコン は をクリックして、 [パーソナル初期設定]ダイアログボックスを表示します。
- 2 *「エディタの上書きの定義*】をクリックします。
- **3**[使用]ドロップダウンリストをクリックして、Vibe ですべてのファイルタイプの編集に使用 するアプリケーションを選択します。
- **4**[拡張子]の左にあるチェックボックスをオンにして、[*OK*]をクリックします。

# <span id="page-64-2"></span>**A.3.3** エディタがデフォルトの場所にインストールされていない場合のデフォル トのエディタ設定の変更

- 1 [設定] アイコン <sup>o</sup> をクリックし、[パーソナル初期設定] アイコン エ をクリックして、 [パーソナル初期設定]ダイアログボックスを表示します。
- 2 「エディタの上書きの定義]をクリックします。
- <span id="page-64-4"></span>**3**[拡張子]カラムで、適切なファイル拡張子がドロップダウンリストで選択されていることを 確認します。
- **4**[アプリケーション]カラムのフィールドで[、ステッ](#page-64-4)プ 3 で選択したアプリケーションにパス を指定します。

たとえば、OpenOffice アプリケーションがデフォルト以外の場所にインストールされている場 合に、Vibe にデフォルトとは異なる場所を認識させるには、パス名を OpenOffice アプリケー ションに指定します。

**5**[*OK*]をクリックします。

# <span id="page-65-0"></span>**A.4** ファイルが大きすぎるためアップロードできない

問題 **:** ファイルが大きすぎるためにアップロードに問題が発生しています。

Java アプレットで使用されるメモリのデフォルトの量を増やすことによって、この問題を解決でき る可能性があります。

- ◆ 66[ページのセク](#page-65-1)ション A.4.1「Windows でのデフォルトメモリ量の増加」
- ◆ 66[ページのセク](#page-65-2)ション A.4.2「Linux でのデフォルトメモリ量の増加」

# <span id="page-65-1"></span>**A.4.1 Windows** でのデフォルトメモリ量の増加

- **1[コントロールパネル]に移動します ([***スタート***]>[***設定***]>[***コントロールパネル***]の順に** クリックします )。
- **2**[*Java*]をダブルクリックします。

Java コントロールパネルが起動します。

- **3**[*Java*]タブを選択します。
- **4**[*Java* <sup>ア</sup>プレットのランタイム設定]セクションで、[表示]をクリックします。
- **5** Java ランタイムの各バージョンに対して、Java ランタイムパラメータとして「-Xmx256m」を追 加します。
- **6**[*OK*]をクリックします。

Java アプレットのデフォルトのメモリサイズを増やしたら、変更を有効するために、すべての ブラウザを終了して再起動する必要があります。

この設定により、Novell Vibe フォルダにファイルをアップロードするのに使用されるアプレットが 256MB のメモリを使用して起動するようになります。これでもまだアプレットを実行するための十 分なメモリがないと表示される場合は、この数値を減らさなければならないことがあります。

### <span id="page-65-2"></span>**A.4.2 Linux** でのデフォルトメモリ量の増加

**1** ブラウザのプラグインに使用している JRE または JDK を探します。

JRE または JDK の場所は、使用しているシステムに応じて変わります。

- **2** JRE または JDK の bin ディレクトリで、ControlPanel ファイルを実行します。 コントロールパネルが起動します。
- **3**[*Java*]タブを選択します。
- **4**[*Java* <sup>ア</sup>プレットのランタイム設定]セクションで、[表示]をクリックします。
- **5** Java ランタイムの各バージョンに対して、Java ランタイムパラメータとして「-Xmx256m」を追 加します。
- **6**[*OK*]をクリックします。

Java アプレットのデフォルトのメモリサイズを増やしたら、変更を有効するために、すべての ブラウザを終了して再起動する必要があります。

この設定により、Vibe フォルダにファイルをアップロードするのに使用されるアプレットが 256MB のメモリを使用して起動するようになります。これでもまだアプレットを実行するための十分なメ モリがないと表示される場合は、この数値を減らさなければならないことがあります。

# <span id="page-66-0"></span>**A.5 ZIP** ファイルを展開すると、ファイル名に拡張文字または **2** バ イト文字が使用されているファイルが壊れる

問題 **:** ファイル名に拡張文字または 2 バイト文字が使用されているファイルの ZIP ファイルを Vibe で作成した場合、ダウンロードした ZIP ファイルを次のいずれかの方法で圧縮解除すると、ダウン ロードしたファイルの名前が読めなくなります。

- ◆ Windows XP および Windows 7 の場合、ネイティブの Windows エクスプローラ
- ◆ SLES 11 の場合、グラフィカルインタフェースの File Roller

Windows XP および Windows 7 の場合、ダウンロードした ZIP ファイルを正常に圧縮解除するには、 Winzip、7-Zip、ZipGenius など別のプログラムを使用します。

SLES 11 の場合、ダウンロードした ZIP ファイルを正常に圧縮解除するには、コマンドラインから - S スイッチを指定して File Roller を使用します。

# <span id="page-66-1"></span>**A.6 SLED 10 SP1** におけるアップロードアプレットの問題

問題 **:** Novell Vibe を SUSE Linux Enterprise Desktop (SLED) 10 SP1 で実行中のブラウザで使用する場 合、アップロードアプレットに写真ファイルをドラッグアンドドロップすると、写真が添付ファイ ルとして Vibe エントリに追加される代わりにブラウザに表示されてしまいます。この問題は、 Firefox のバージョン 2.0.0.12 のブラウザを実行しているユーザによって報告されていますが、他の ブラウザでも問題が生じる可能性があります。

SLED の将来のリリースで Java の JRE ソフトウェアが更新されている場合には、この問題は発生し ない可能性があります。それまでは、ファイルのアップロードに HTML フォーム方式 ( アイコンは アップロードアプレットのアイコンの隣にあります ) を使用できます。問題の回避策として、次の 手順を使用することもできます。

- **1** ウィンドウソフトウェアを使用して写真ファイルを選択し、ウィンドウシステムのクリップ ボードにコピーします。
- 2 [ファイルを追加]をクリックします。
- **3** アップロードアプレットボックス内にある [アップロードアプレット] アイコン (青色のフォ ルダ ) を右クリックします。
- **4**[貼り付け]を選択します。 Vibe によってエントリに写真が添付されます。

# <span id="page-66-2"></span>**A.7 Edit-In-Place(** その場で編集 **)** アプレットが **Mac** 上では動作し ない

- 68[ページのセク](#page-67-0)ションA.7.1「Edit-In-Place(その場で編集)アプレットがOpenOfficeでは動作しな [い」](#page-67-0)
- ◆ 68ページのセクションA.7.2「Edit-In-Place(その場で編集)アプレットが[Microsoft Office](#page-67-1)では動作 [しない」](#page-67-1)

# <span id="page-67-0"></span>**A.7.1 Edit-In-Place(** その場で編集 **)** アプレットが **OpenOffice** では動作しない

OpenOffice をデフォルト以外の場所にインストールしている場合、Edit-in-Place( その場で編集 ) ア プレットが動作しない可能性があります。

この問題を解決するには、次を実行します。

**1** OpenOffice が /Applications/OpenOffice.org.app にインストールされていることを確認します。

OpenOffice がインストールされていない場合は、インストールする必要があります。

OpenOffice をデフォルト以外の場所にインストールしている場合、65 [ページのセク](#page-64-2)ション A.3.3「エディタがデフォルトの場[所にインストールされていない](#page-64-2)場合のデフォルトのエディタ 設[定の変更」](#page-64-2)で説明したように Vibe の [エディタの上書きの定義]セクションでこの場所を指 定する必要があります。

問題が解決しない場合は、Vibe 管理者にお問い合わせください。Vibe 管理者は、[Novell Vibe 3.4](http://www.novell.com/documentation/vibe34/vibe34_readme_novell/data/vibe34_readme_novell.html)  [Readme](http://www.novell.com/documentation/vibe34/vibe34_readme_novell/data/vibe34_readme_novell.html) (http://www.novell.com/documentation/vibe34/vibe34\_readme\_novell/data/ vibe34 readme\_novell.html) の「Edit in Place Support for Mac Users」で説明されいているように、 Vibe サイト全体に対してこの設定を変更できます。

# <span id="page-67-1"></span>**A.7.2 Edit-In-Place(** その場で編集 **)** アプレットが **Microsoft Office** では動作しな い

Microsoft Office をドキュメントエディタとして使用する場合、Mac ではその場で編集機能がサポー トされません。Mac でその場で編集機能を使用するには、ドキュメントエディタに OpenOffice を使 用する必要があります。